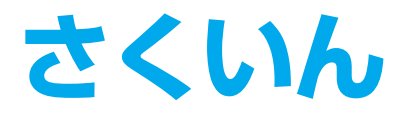

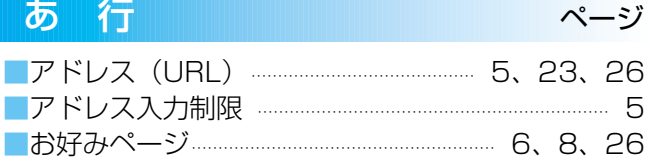

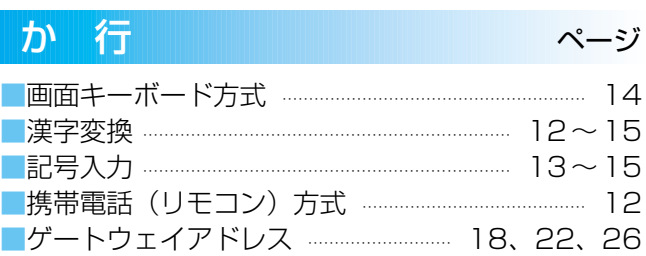

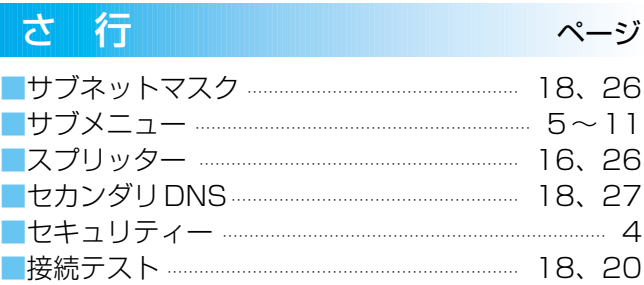

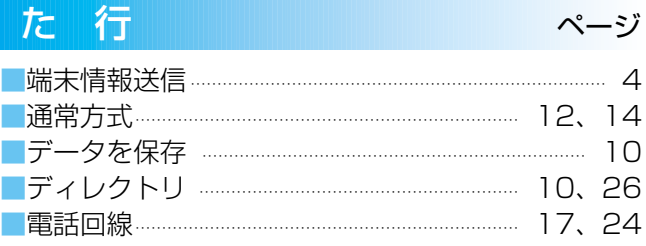

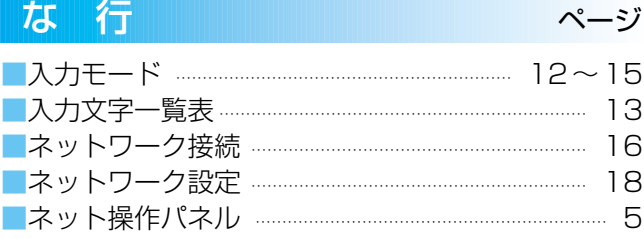

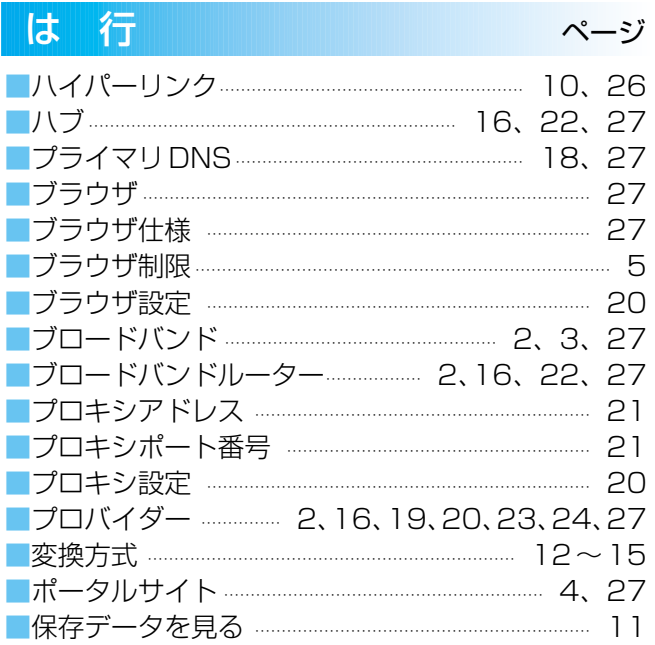

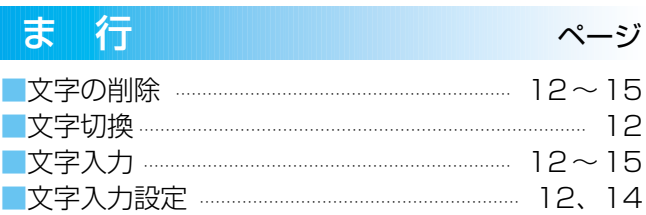

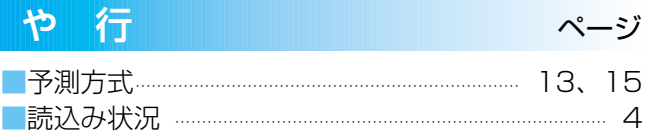

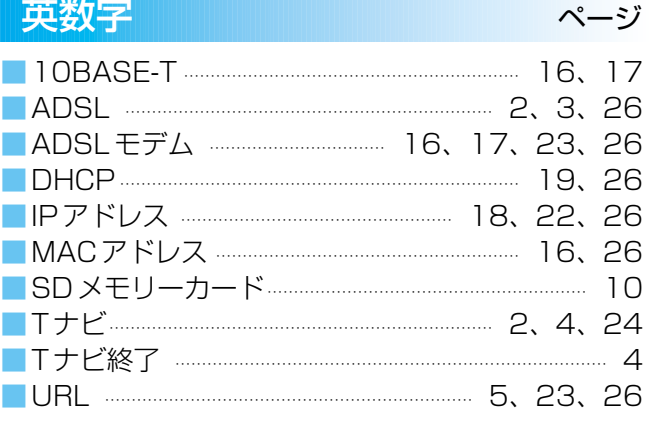

S0306-0(MS) Hitachi Living Systems は 日立リビングサプライの英文社名です

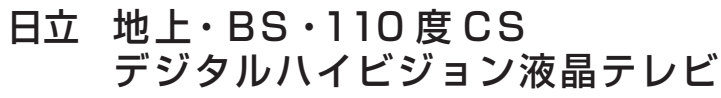

# 形名 *23LCD-H3 20LCD-H3*

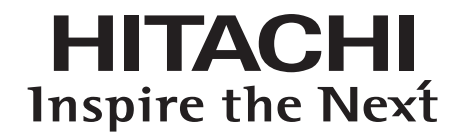

## 取扱説明書

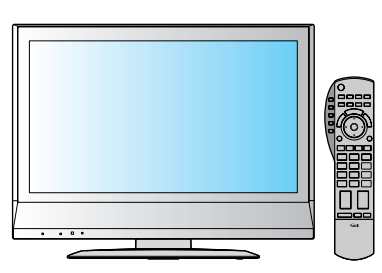

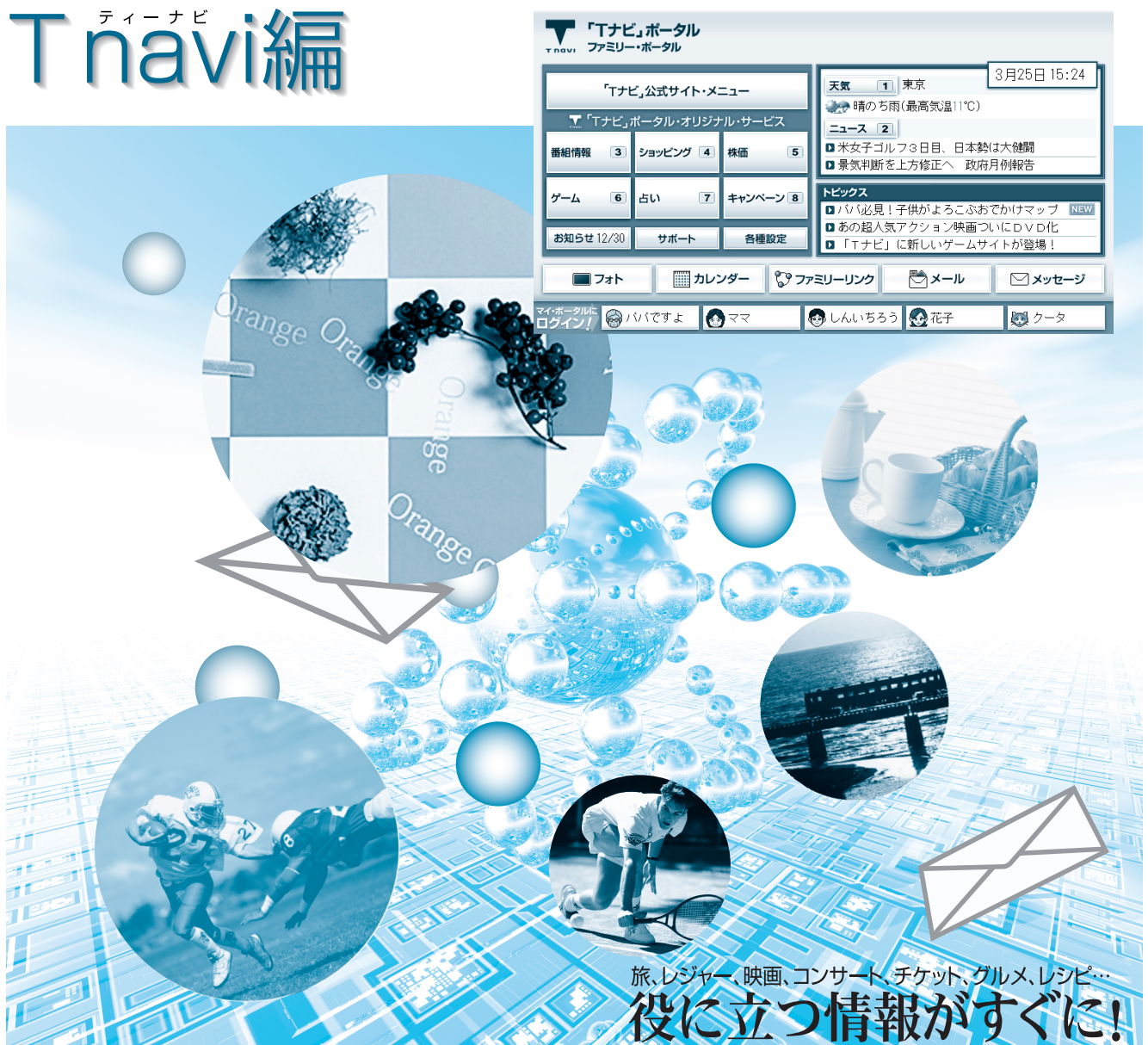

- ●取扱説明書は、23V型(23LCD-H3)と20V型(20LCD-H3) 共用です。
- ●この取扱説明書(T navi編)は、Tナビの使いかたと、ご使用前の 接続や設定のしかたについて説明しています。
- ●「テレビ編」も、よくお読みのうえ、正しくお使いください。

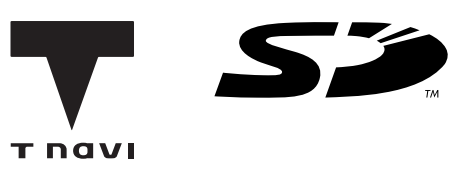

旅行、映画、グルメ、出前、お天気、地図…

# 役に立つ情報がすぐに! T navi

<del>テ</del>ィー ナビ<br>T navi とは…

●インターネットを利用して情報サービスが受けられる、デジタルテレビの新しいしくみです。

●T naviボタンを押すと専用のホームページ(ポータルサイト)につながります。

Tナビでは、テレビ向けのコンテンツ(情報やデータ)を見ることができます。

※パソコン用のホームページなど、Tナビ用に作られていないホームページは正常に表示されない場合があり ます。また、有害な情報が含まれている場合もあります。本機では、Tナビ用のコンテンツ以外を表示させな いように設定することができます。( ) 「5ページ)

●Tナビ機能を使用するためには、ブロードバンド( ロ27ページ)環境が必要になります。

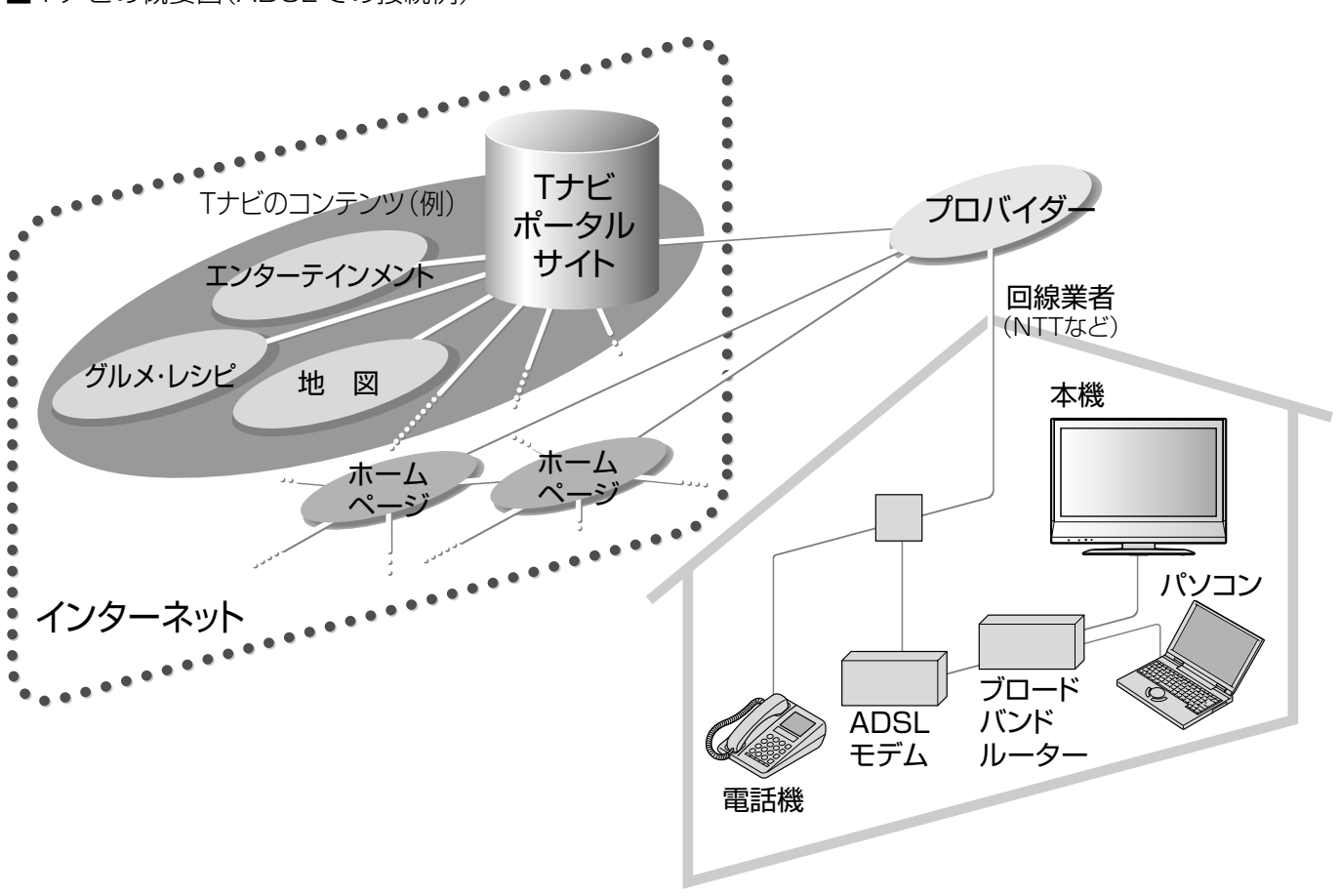

■Tナビの概要図(ADSLでの接続例)

●この取扱説明書のイラストや画面はイメージであり、実際とは異なる場合があります。

# **もくじ**

#### ADSLなどのブロードバンド環境を お持ちのお客様へ

- ●ブロードバンドルーターまたはルーター 機能付きADSLモデムをお使いの多くの 場合には、本機のLAN端子(10BASE-T) に接続して設定すると使えます。
- ●ブリッジ型 ADSL モデムをお使いのお 客様は、ブロードバンドルーター(市販 品)が必要です。
- ●USB接続のADSLモデムをお使いの 場合などは、ADSL事業者にご相談くだ さい。
- ●プロバイダーや回線業者、モデム、ブロー ドバンドルーターなどの組合せによって は、本機と接続できない場合や追加契約 などが必要になる場合があります。
- ●FTTH(光ファイバー)やCATVを使用 したブロードバンド環境でもお使いい ただける場合があります。

#### ADSLなどのブロードバンド環境を お持ちでないお客様へ

- ●まずブロードバンド環境が必要です。プ ロバイダーおよび回線事業者と別途ご 契約(有料)をしていただく必要があり ます。
- ●本機をお買い上げの販売店にご相談く ださい。

### ご注意 )

- ●天災やシステム障害その他の事由 により、Tナビのコンテンツを表示 できない場合がありますので、あら かじめご了承ください。
- ●Tナビのポータルサイトの利用条 件については、別途ポータルサイト にてご確認ください。
- ●デジタル放送の予約録画が開始さ れると、Tナビは終了し、テレビ放 送の画面に戻ります。

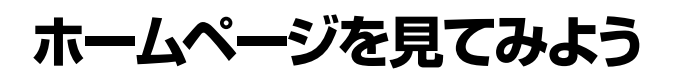

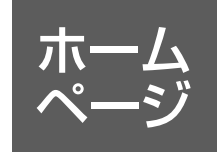

- ●Tナビの開始と終了 …………………………………………4
- ●便利な「ネット操作パネル」を表示する …5
- ●アドレスを入力してホームページを見る…5

### **「お好みページ」を使う**

●「お好みページ」に登録する ……………………… 6 ●「お好みページ」に登録したホームページを見る … 7 ●「お好みページ|を編集する ……………………… 8

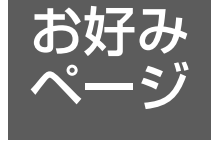

保存

## **ページ上のデータを保存する**

- SDメモリーカードにページ上のデータを保存する … 10
- ●保存したページや静止画像を見る ……… 11
- ●保存したデータを送信する …………………… 11

### **文字を入力する**

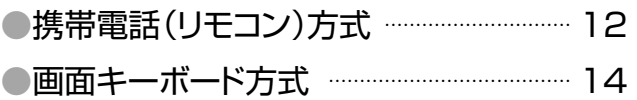

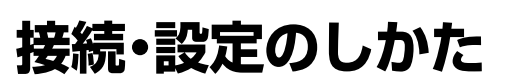

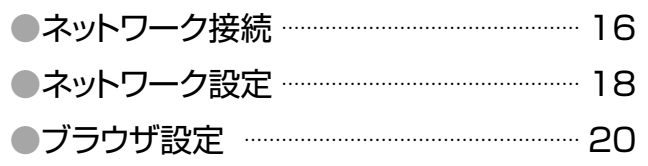

### **必要なとき**

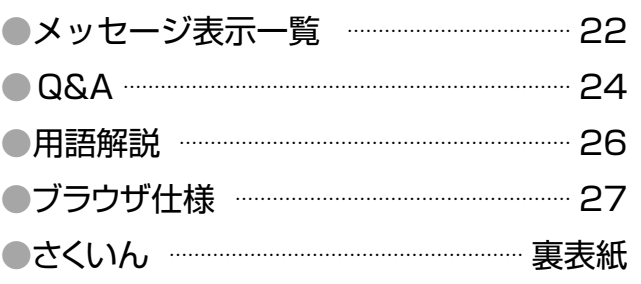

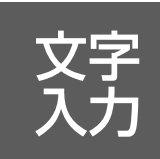

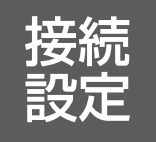

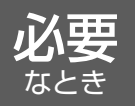

# **ホームページを見てみよう**

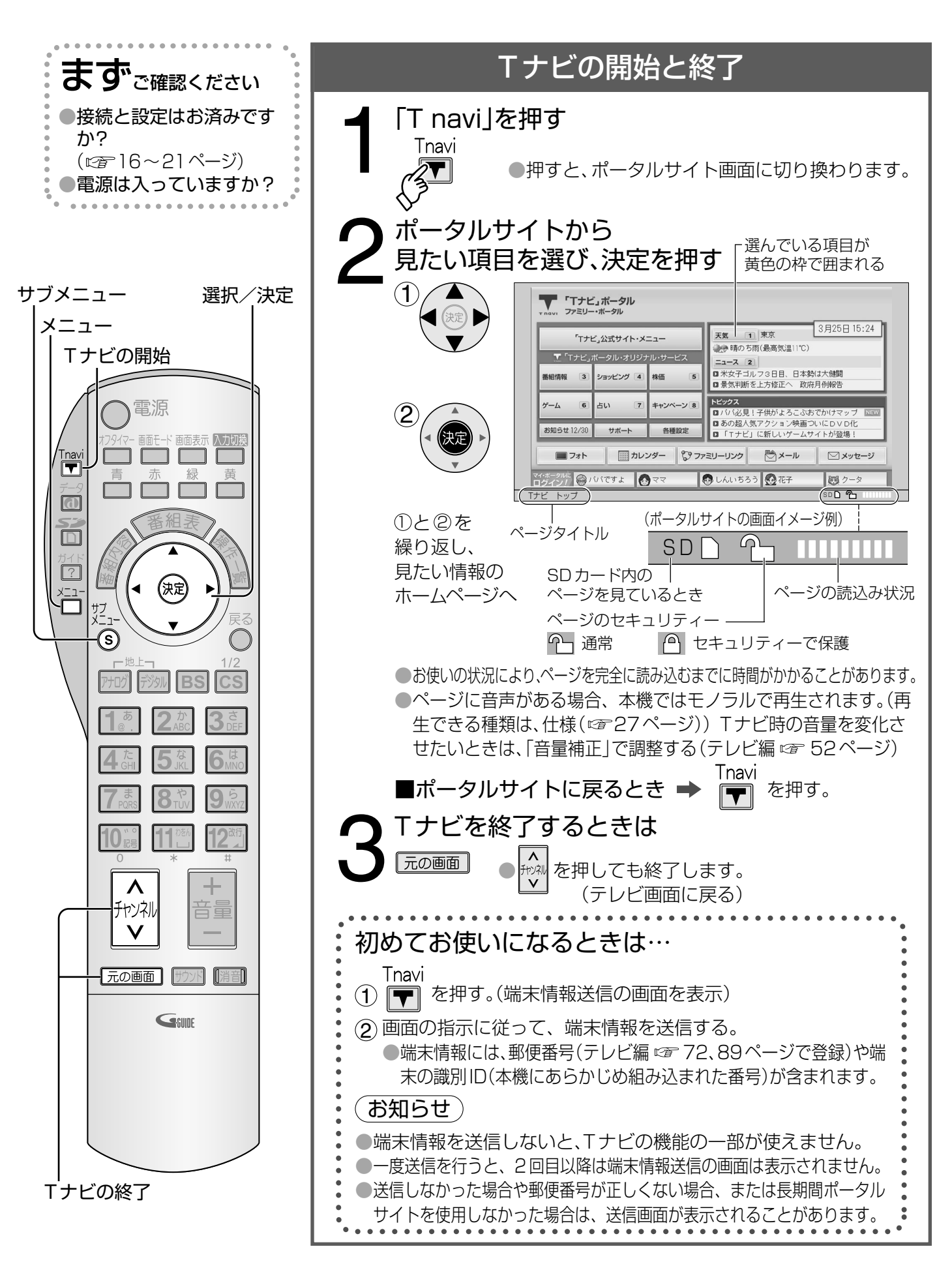

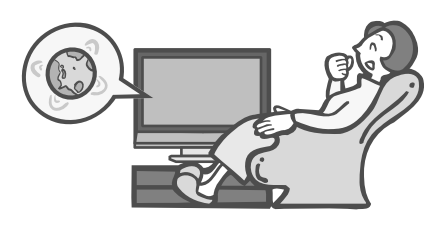

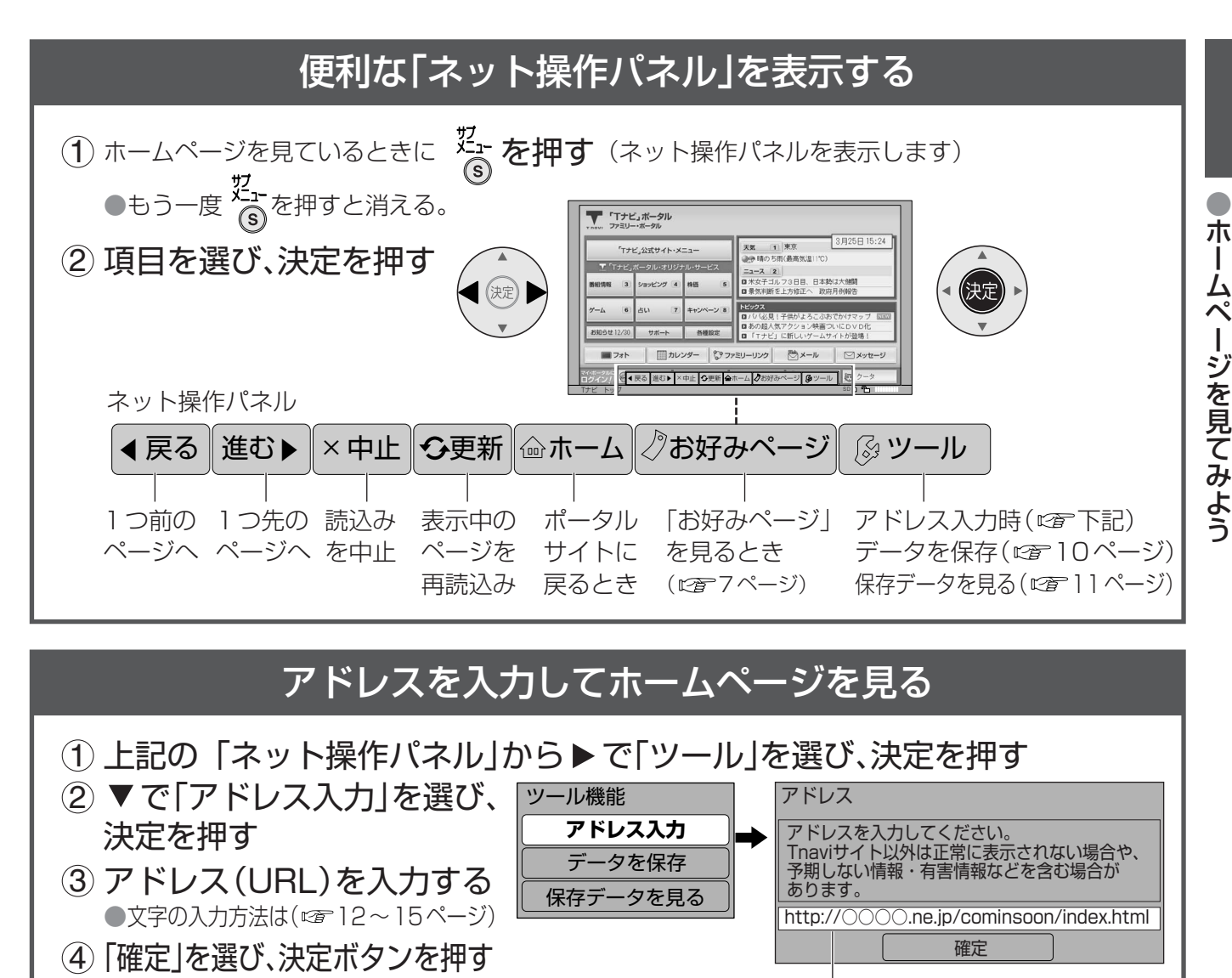

### (お知らせ)

●Tナビのコンテンツ以外の一般のインターネットホームページは、本機では正確に表示されない場合 があります。また、予期しない情報や有害な情報が含まれている場合もあります。

アドレス(URL)

●クレジットカードの番号や氏名などの個人情報を入力するときは、そのページの提供者が信用できる かどうか十分注意してください。

■Tナビのコンテンツのみ表示させたいときは (1)メニューボタンを押し、▼で「初期設定」を選び、決定ボタンを押す。 (2) で「システム設定」を選び、決定ボタンを押す。 (3) で「制限項目設定」を選び、決定ボタンを押す。 (4)暗証番号を入力する。(テレビ編 に 56ページ) (5) ▼で「ブラウザ制限」を選び、 ◆ 下設定を選ぶ。 (6)元の画面ボタンを押して、テレビ画面に戻す。 (設定内容は、一旦Tナビを終了しないと反映されません) アドレス入力制限 Tナビのコンテンツ以外は暗証番号の入力が必要 すべて制限 T navi ボタンを押したときに暗証番号の入力が必要 無制限 制限なし(暗証番号の入力が不要)工場出荷時 ■ホームページへの情報登 録についてのご注意 Tナビを使ってホームページ に登録した情報は、そのホー ムページのサーバーに登録 されます。本機を譲渡または 廃棄される場合には、登録時 の規約などに従って、必ず登 録情報の削除を行ってくだ さい。

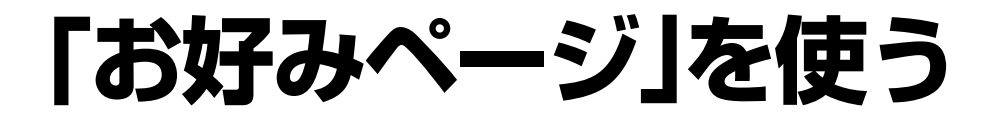

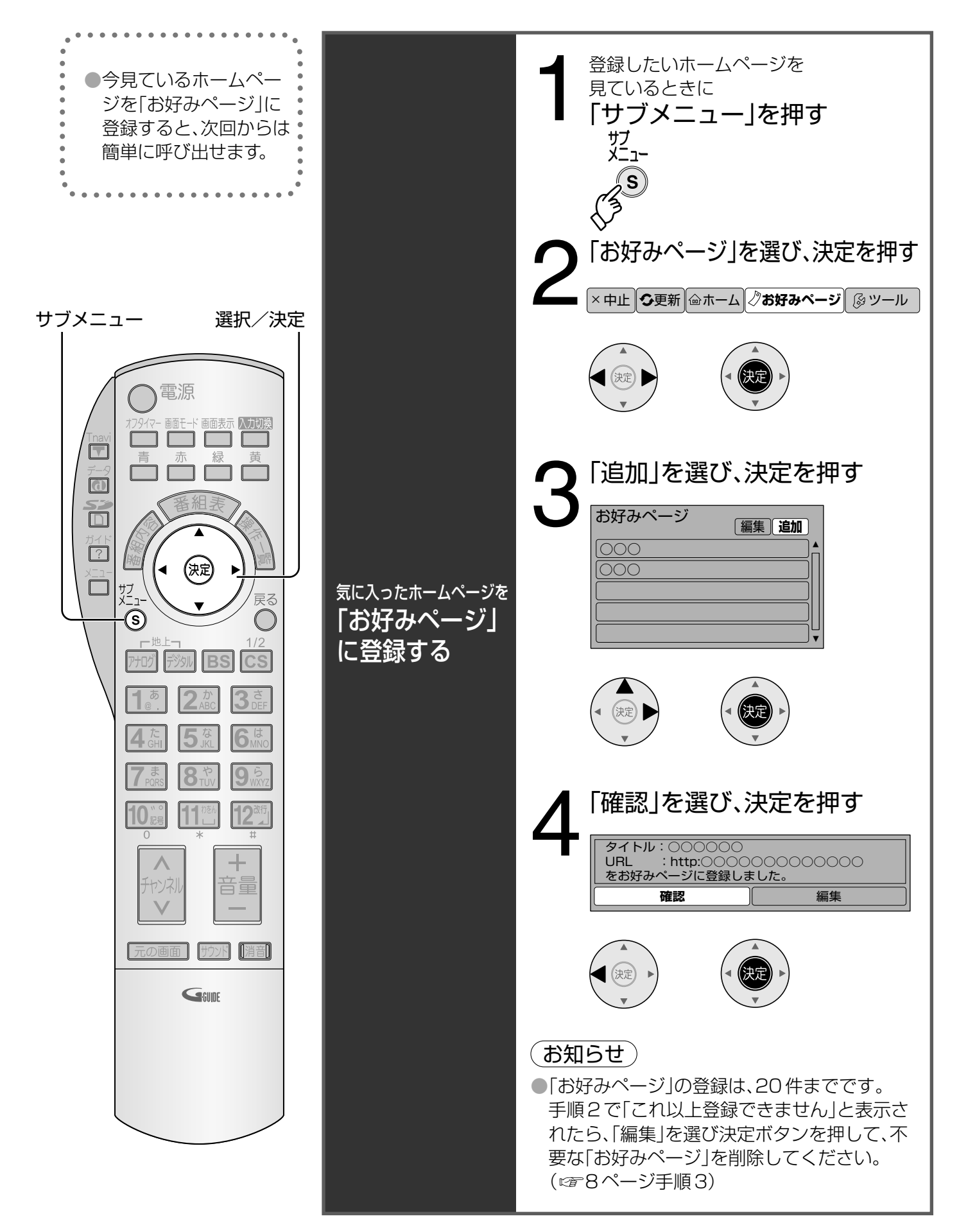

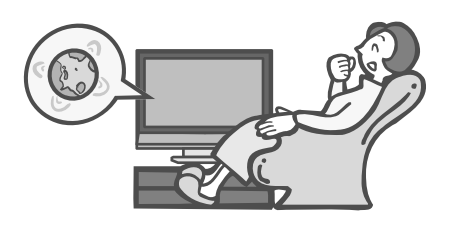

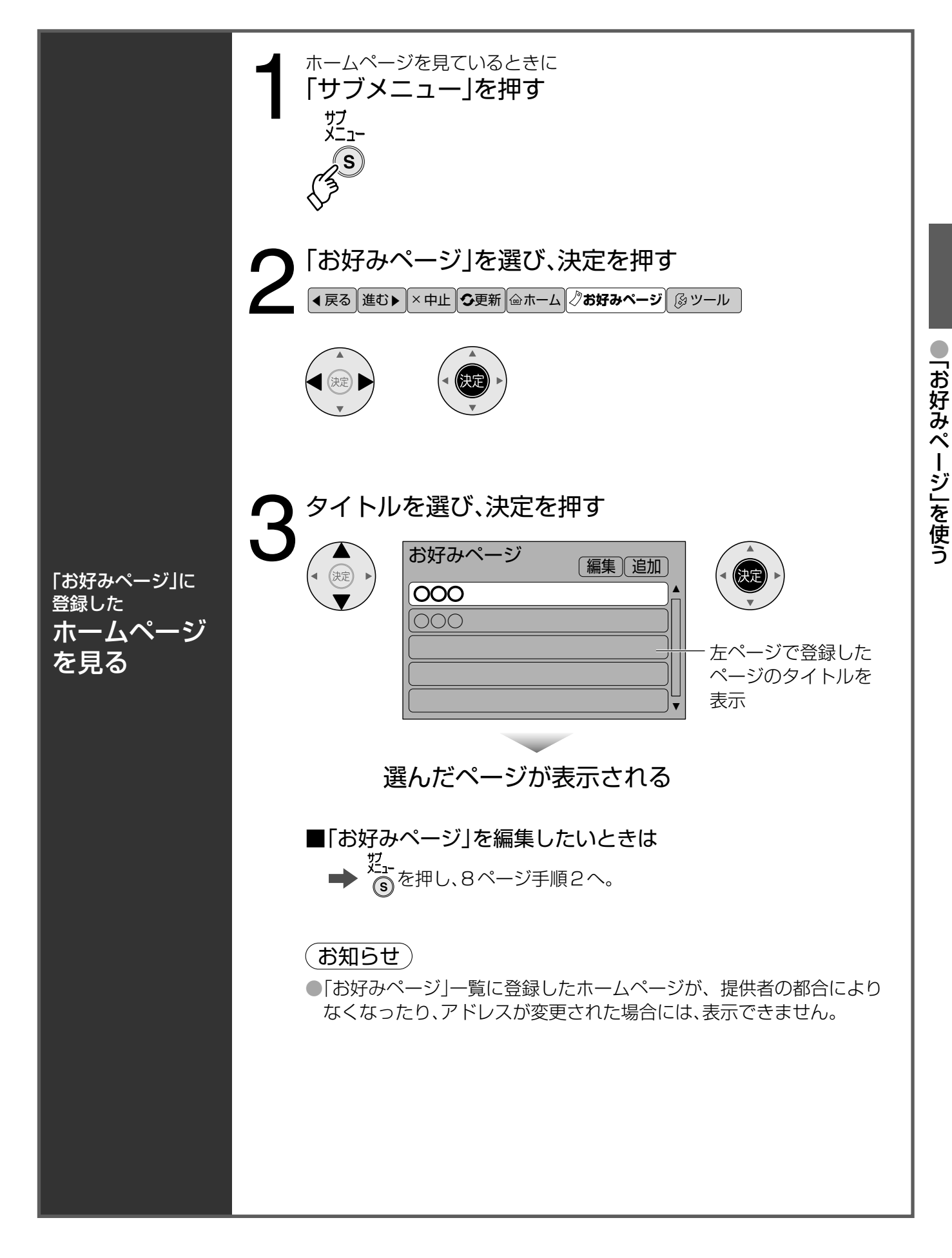

## **「お好みページ」を編集する**

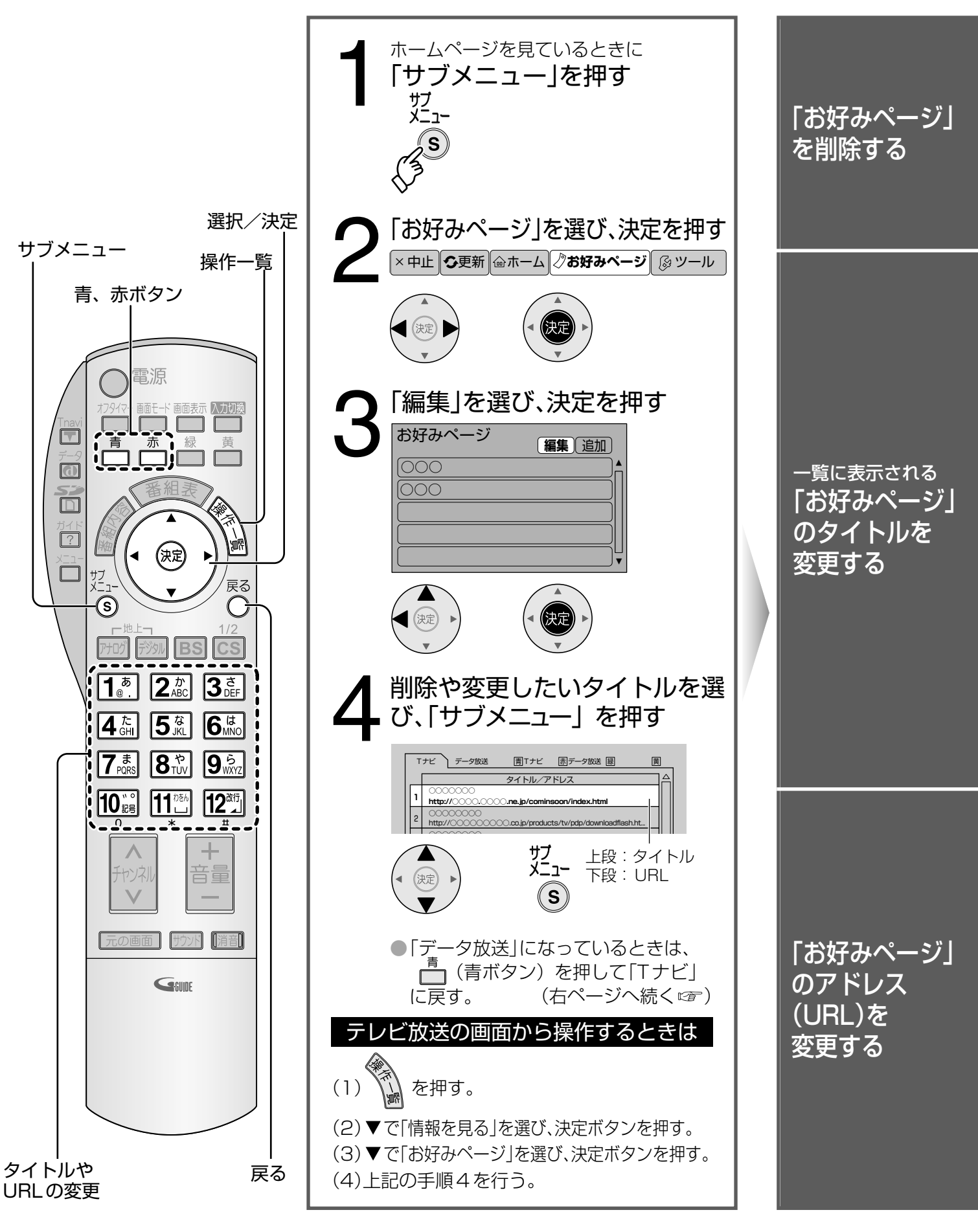

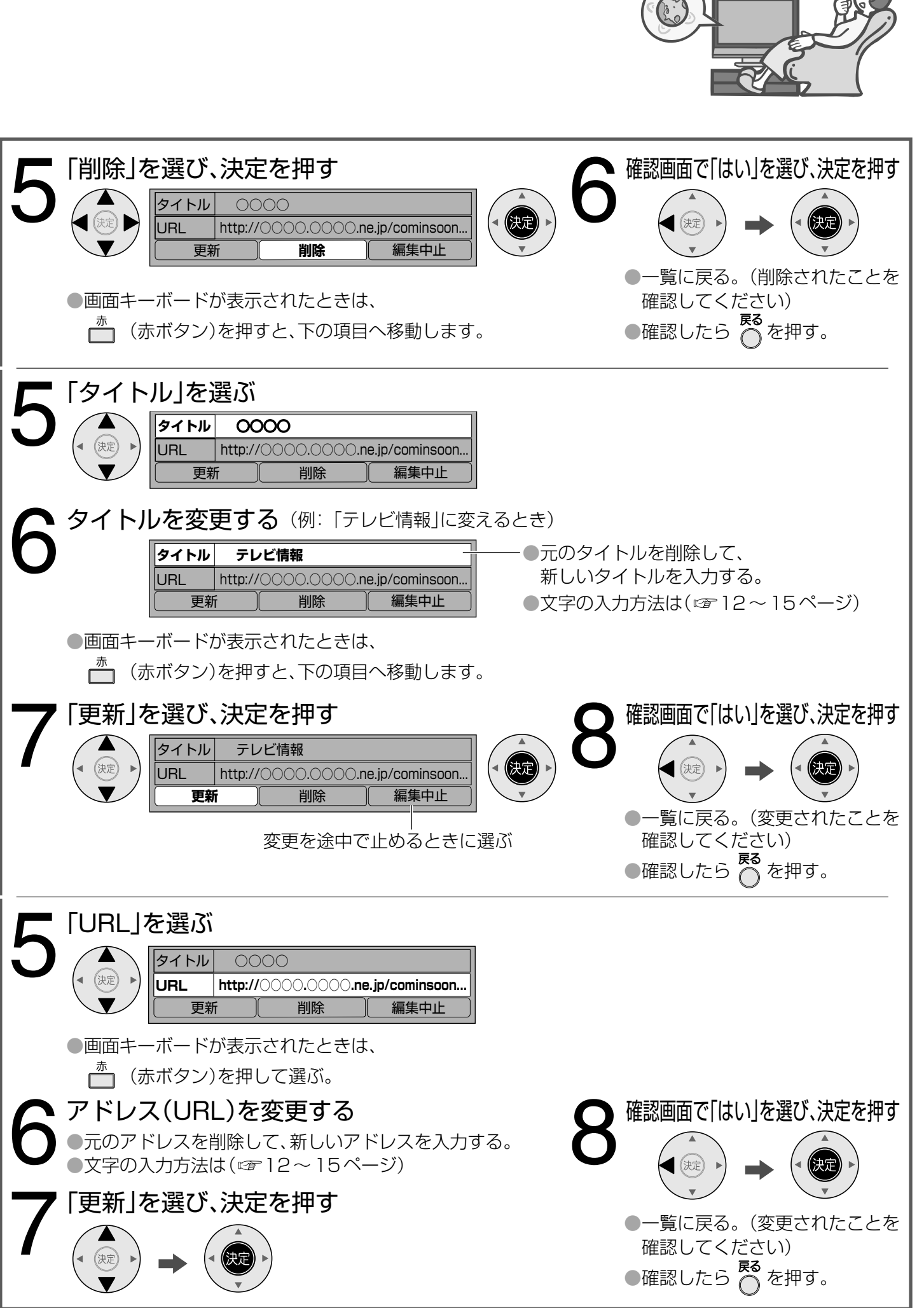

「お好みページ」を編集する

#### ゔ゙<u>゙</u>゙<sup>゙ヮ゙</sup><sup></sup><br>ヵードに **エスディー メモリー カードに**

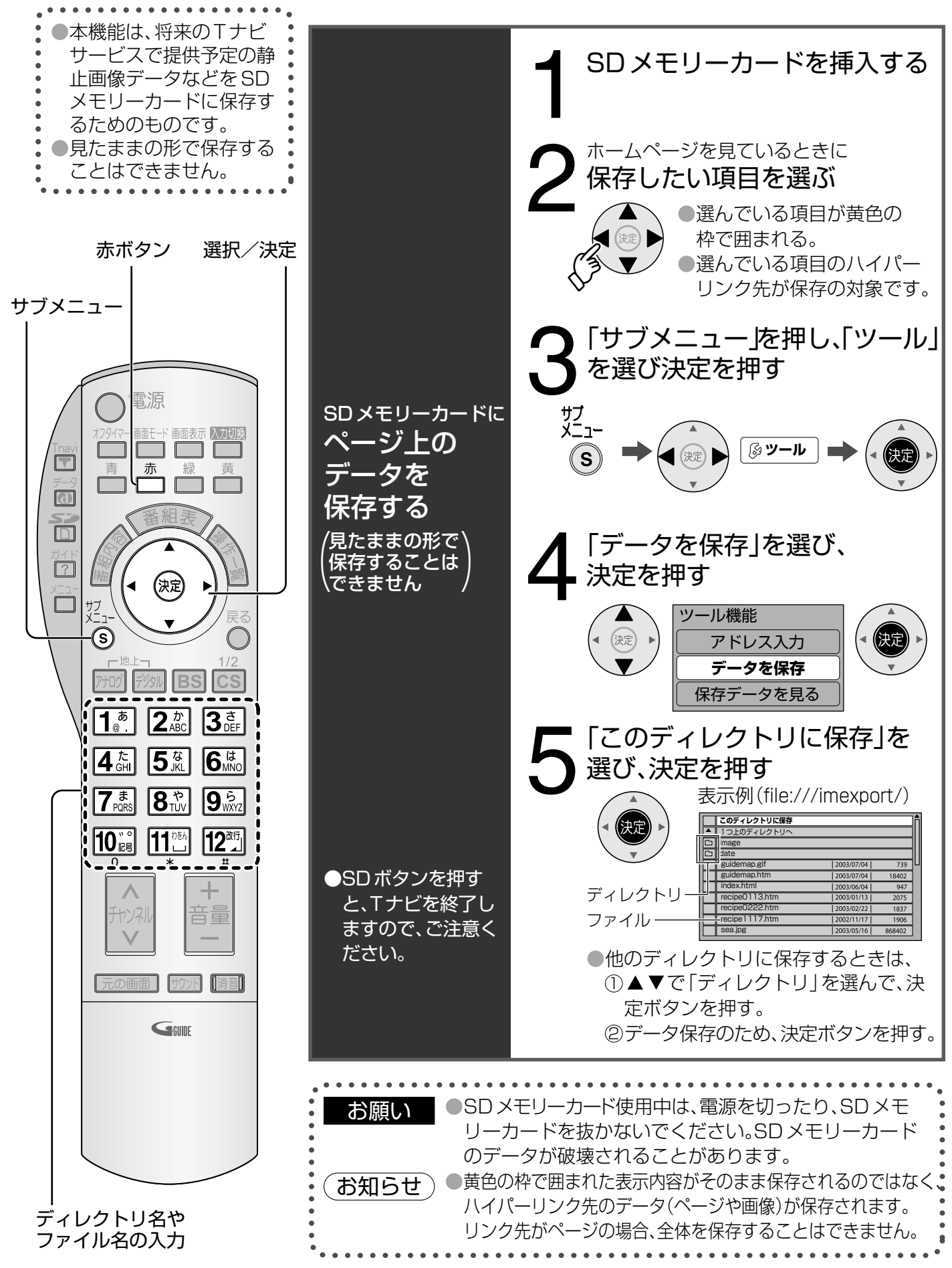

### **保存した 見る ページや 静止画像を**

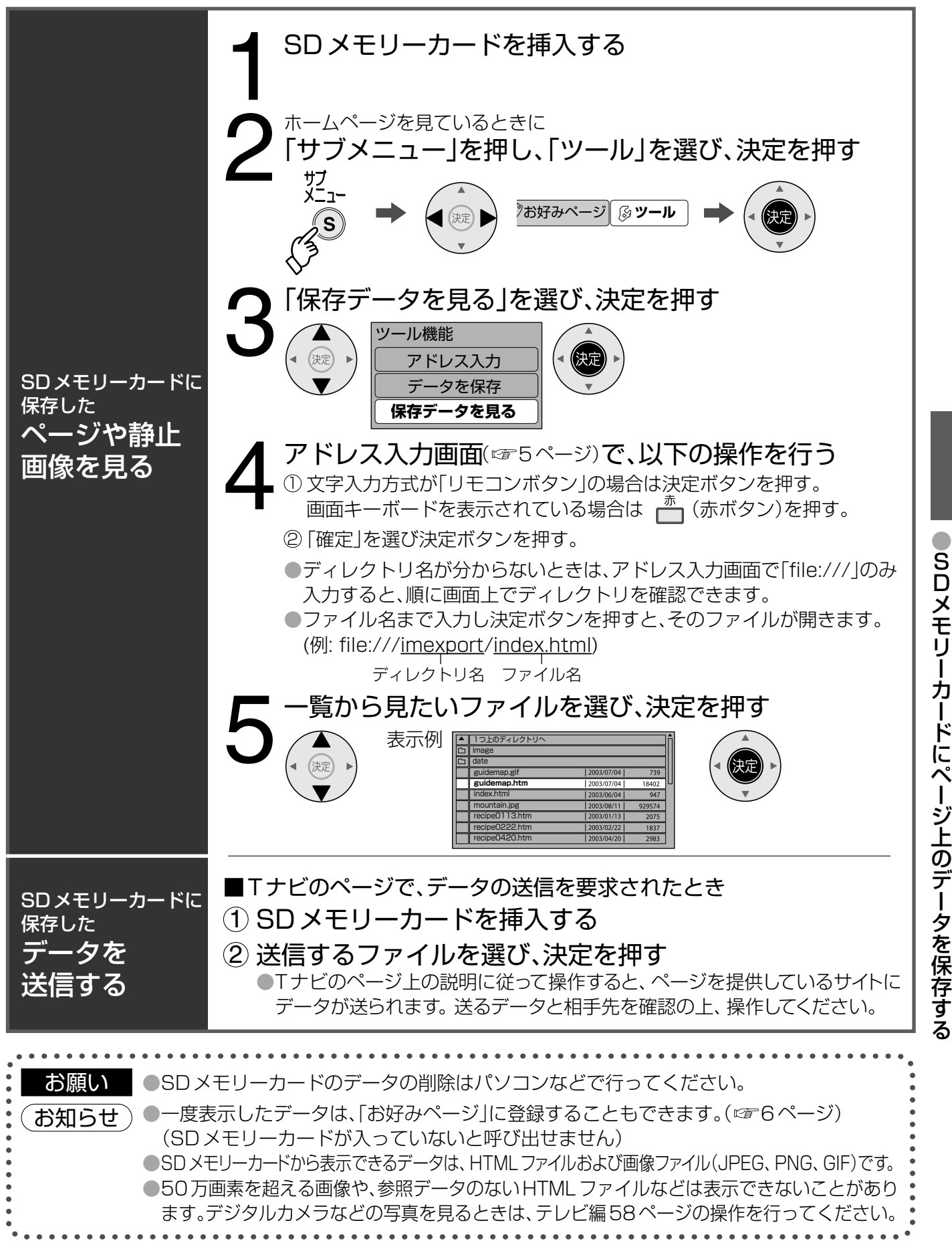

11

 $\bullet$ 保 存 し た ペ ー ジ や 静 止 画 像 を 見 る

## **携帯電話(リモコン)方式で 文字を入力する**

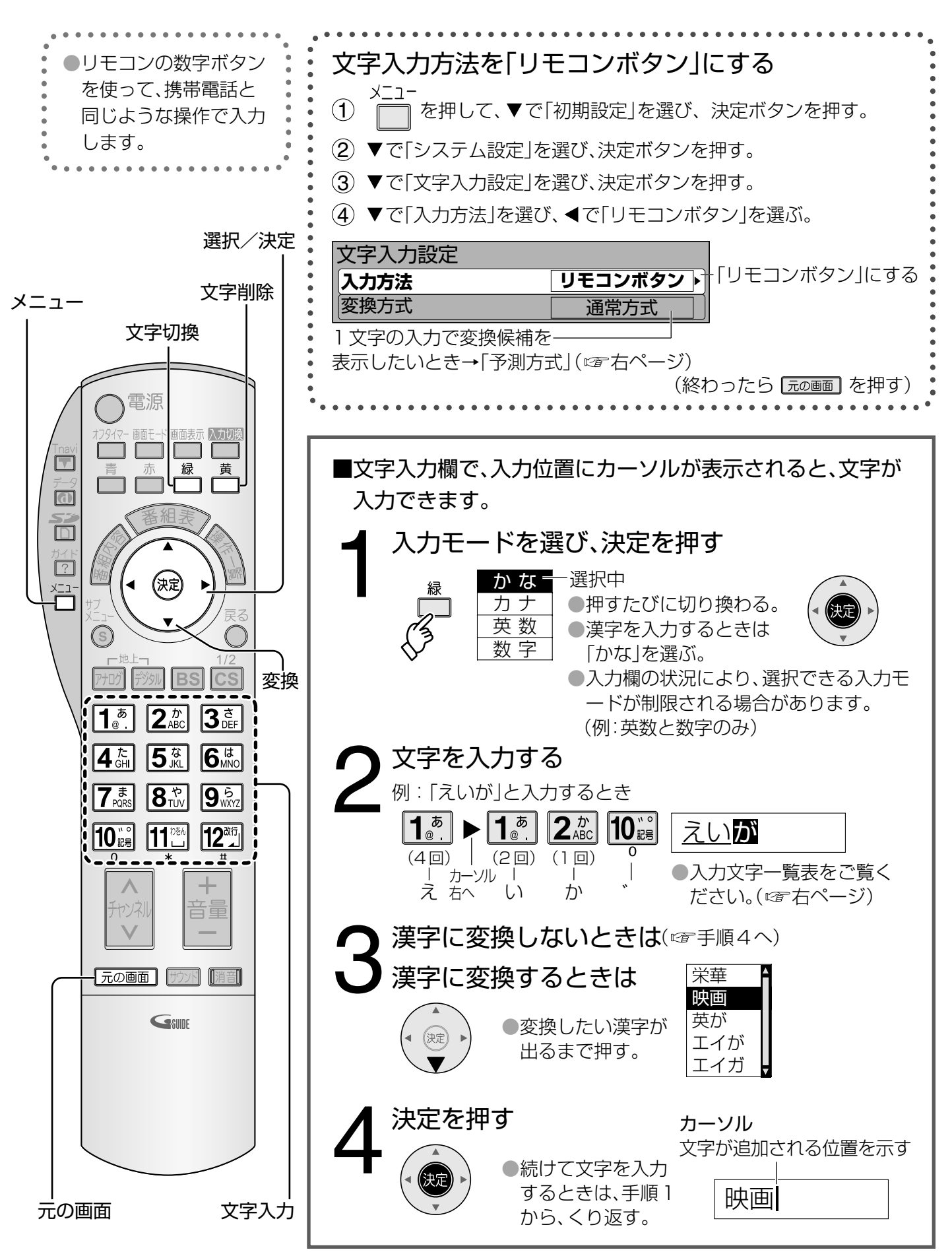

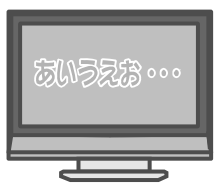

### リモコンボタンでの入力文字一覧表

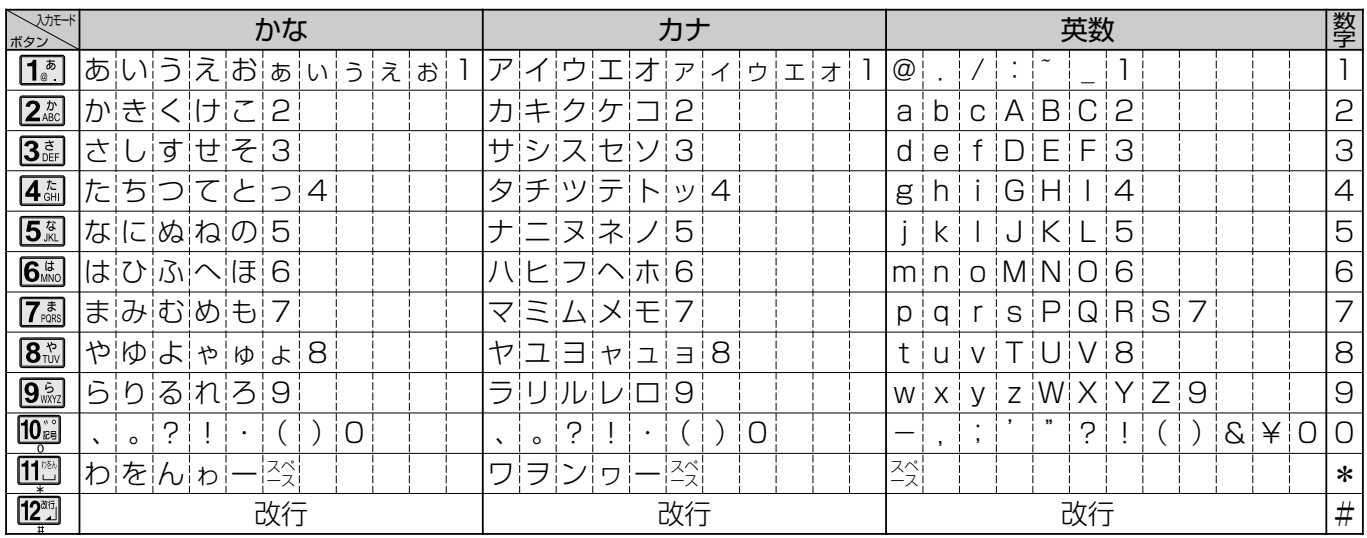

●ボタンを押すたびに、表の順に文字が変わります。(例:「い」を入力するときは 1.8 を2回押す) 未確定の文字があるときに、[225] を押すと表の逆順で文字が変わります。

●「英数」と「数字」は半角で入力ざれます。(全角にしたいときは▼を押します)

●濁点や半濁点を入力するときは→文字に続けて 10 .。 を押す。

### こんなときは

■同じボタンで続けて入力するときは (例:「あい」)

→ 1. 1 を押す→ ▶でカーソルを右へ移動させる→ 1. 1. 1. と押す。

■文節を分けて変換するときは(例:「えいが」の「えい」だけ変換)

映が

→①「えいが」と入力して▼を押す。歴画 2 ◀を押して「えい」だけを選ぶ。 スリが

- 3▼を押して変換する。
- ■記号を入力するときは
	- →①「きごう」と入力する。

②変換したい記号が出るまで▼を押す。

■「予測方式」のときは (例:「テレビ」を入力するとき)

 $\rightarrow$  14 . を4回押す。

●本機が予測して変換できると、よく入力する言葉や「て」で始まる言葉の候補を表示します。

●うまく変換できないときは、← (緑ボタン)で、一時的に通常方式に切り換えられます。

2▼で「テレビ」を選び、決定ボタンを押す。

### C テレ 天気

### 文字の追加や削除をしたいときは

■文字を追加するときは ■ ◀▶でカーソルを追加したい位置へ移動させる→文字を入力する。 ■文字を削除するときは ■ ◀▶でカーソルを消したい文字の位置へ移動させる → 一(黄ボタン)を押す。 (カーソルの右の文字が削除されます。右に文字がない場合は、左の文字が削 除されます)

携帯電話(リモコン)方式で文字を入力する

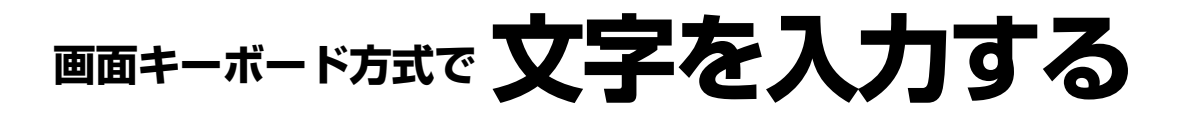

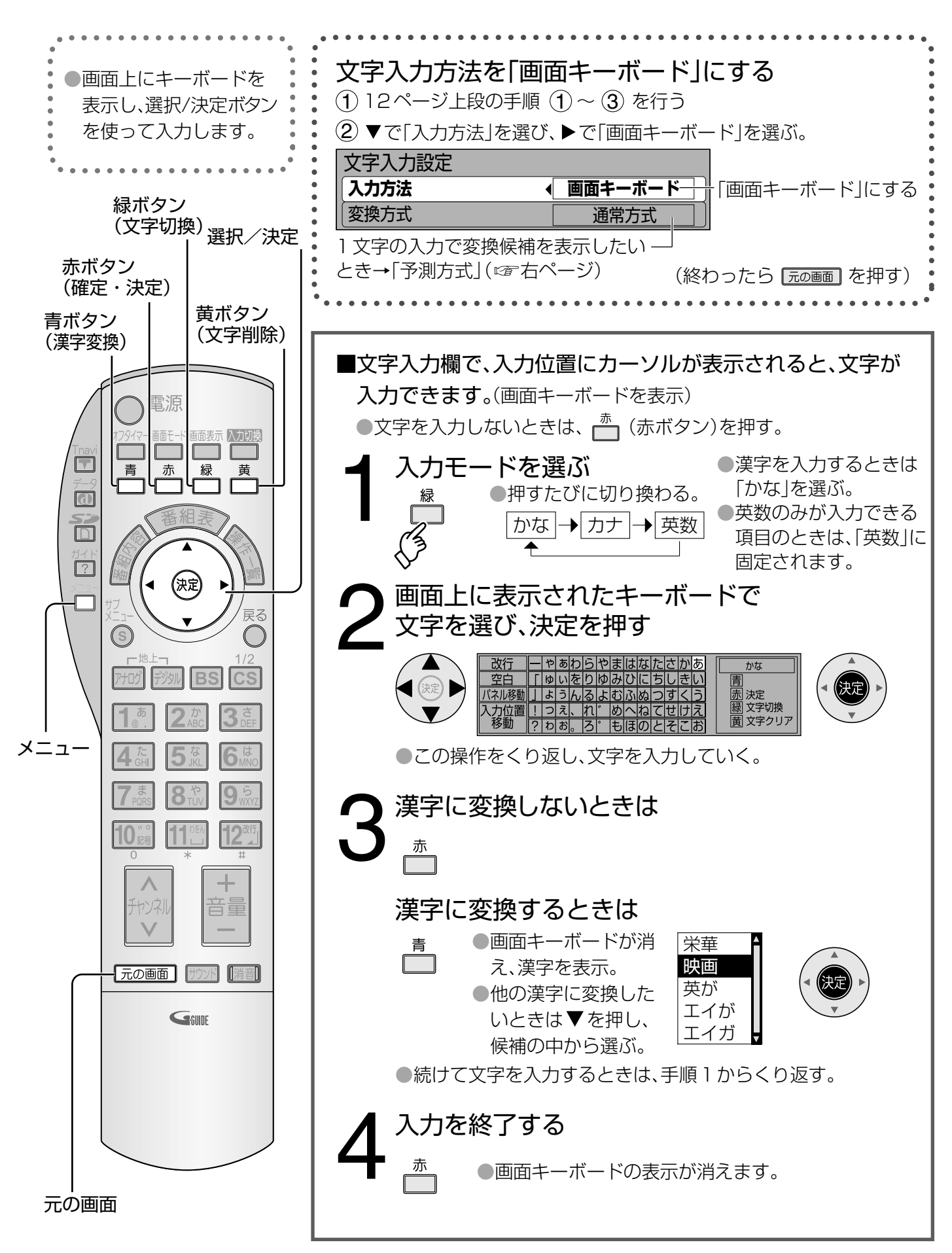

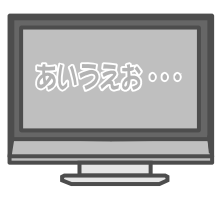

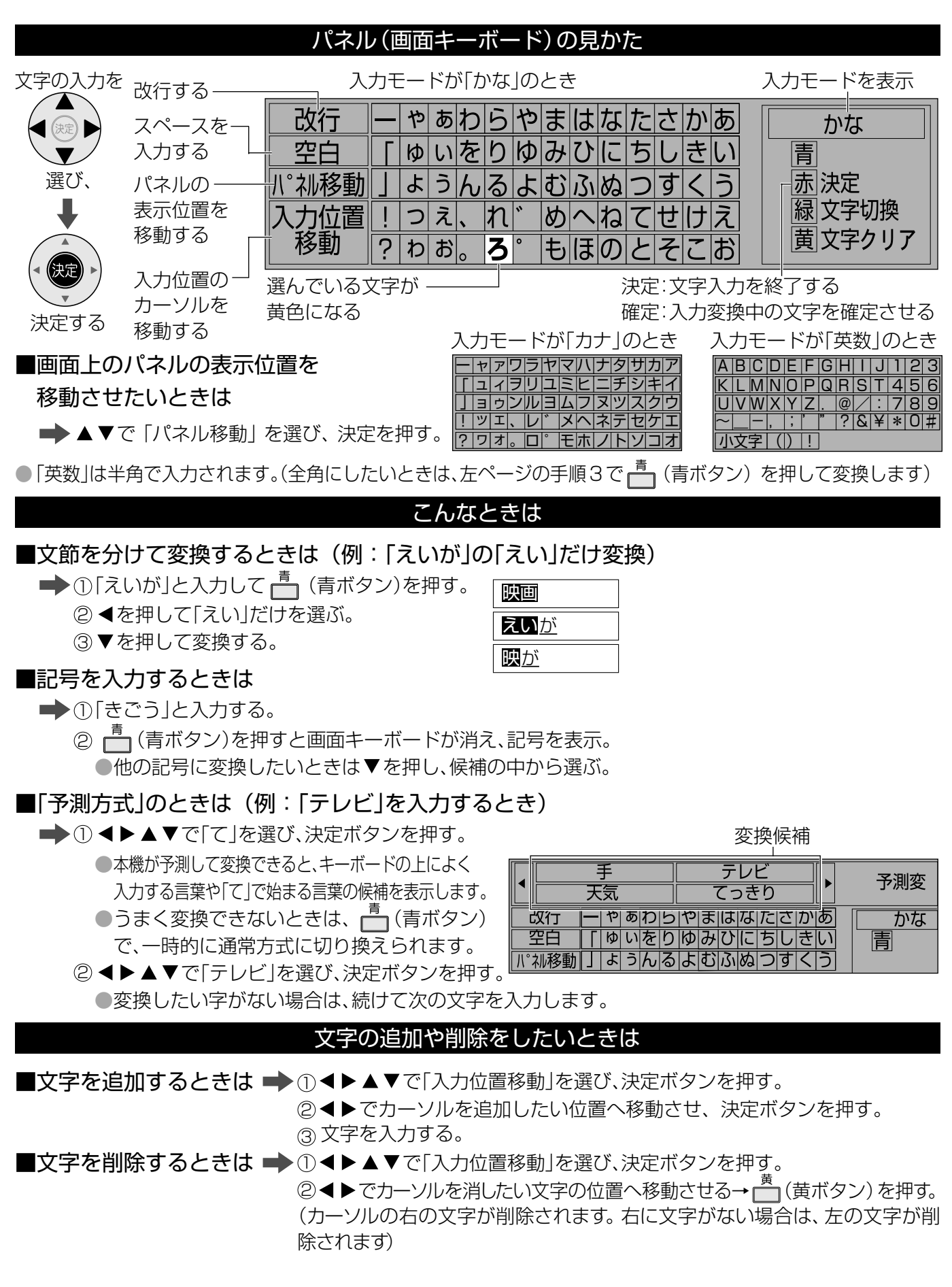

画

# **ネットワーク接続**

本機では、ブロードバンド環境を既にお持ちであることを前提に 説明しています。 ■まず、次のことをご確認ください。 ●回線業者やプロバイダーとの契約。 ●必要な機器の準備。 ●ADSLモデムやブロードバンドルーターなどの接続と設定。 ■回線業者やプロバイダーにより、必要な機器と接続方法が 異なります。 ●ADSLモデムやブロードバンドルーター、ハブ、スプリッター、ケーブルは、 回線業者やプロバイダーが指定する製品をお使いください。 ●お使いのモデムやブロードバンドルーター、ハブの取扱説明書も あわせてご覧ください。 ●本機では、ブロードバンドルーターやブロードバンドルーター機能付き ADSLモデムなどの設定はできません。 パソコンなどでの設定が必要な場合があります。 ●ブロードバンド環境をお持ちでないお客様は、お買い上げの販売店にご相談 ください。

#### (お知らせ)

- ●契約によっては、本機やパソコンなどの端末を複数台接続できない場合や、 追加料金が必要な場合があります。
- ●ADSLモデムについてご不明な点は、ご利用のADSL回線業者やプロバイダーに お問い合わせください。
- ●ブロードバンドルーターやハブは、必ず10BASE-Tに対応していることをご確認 ください。(100BASE-TX専用の環境ではお使いいただけません。10BASE-T/ 100BASE-TX両対応のブロードバンドルーターやハブは、お使いいただけます。) ●ネットワーク接続は、10BASE-T端子からのみ可能です。SDメモリーカード挿入
- 口に、無線LAN対応カードを接続しても、Tナビは使えません。

#### ■本機のMACアドレスの確認のしかた

- ●ルーターの設定などで本機の「MACアドレス」を確認される場合は、以下の 手順でご確認ください。
- (1)メニューボタンを押し、 で「初期設定」を選び、決定ボタンを押す。
- (2) で「デジタル放送設定」を選び、決定ボタンを押す。
- (3) で「設置設定」を選び、決定ボタンを3秒以上押す。
- (4) で「ネットワーク設定」を選び、決定ボタンを押す。
- (5) で「ネットワーク設定」の2ページ目にして確認する。

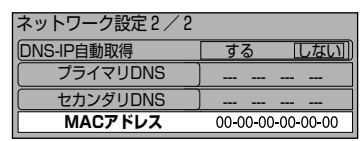

### 必要な機器を 接続する (接続例)

●詳しくは、 販売店に ご相談ください。

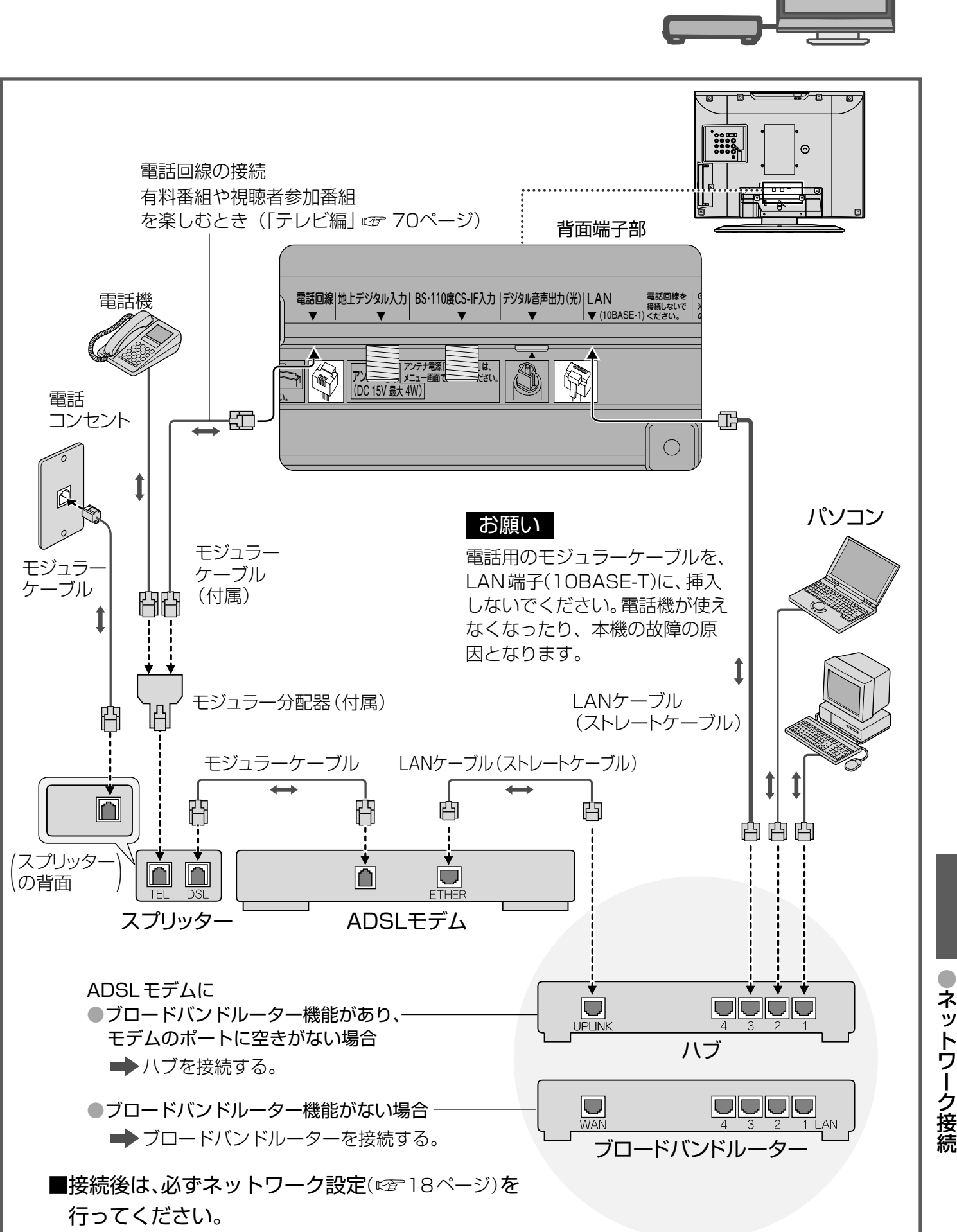

17

**ネットワーク設定**

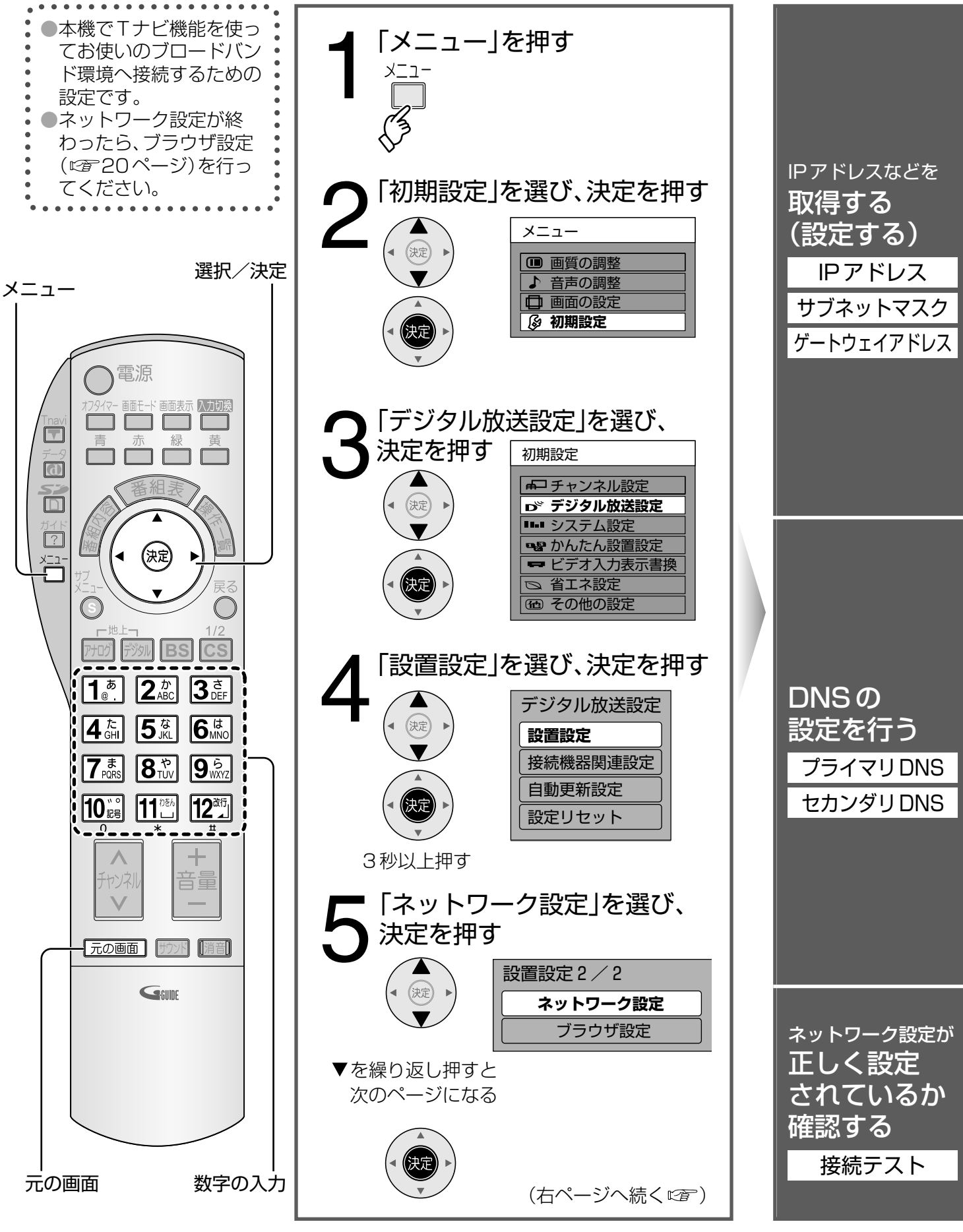

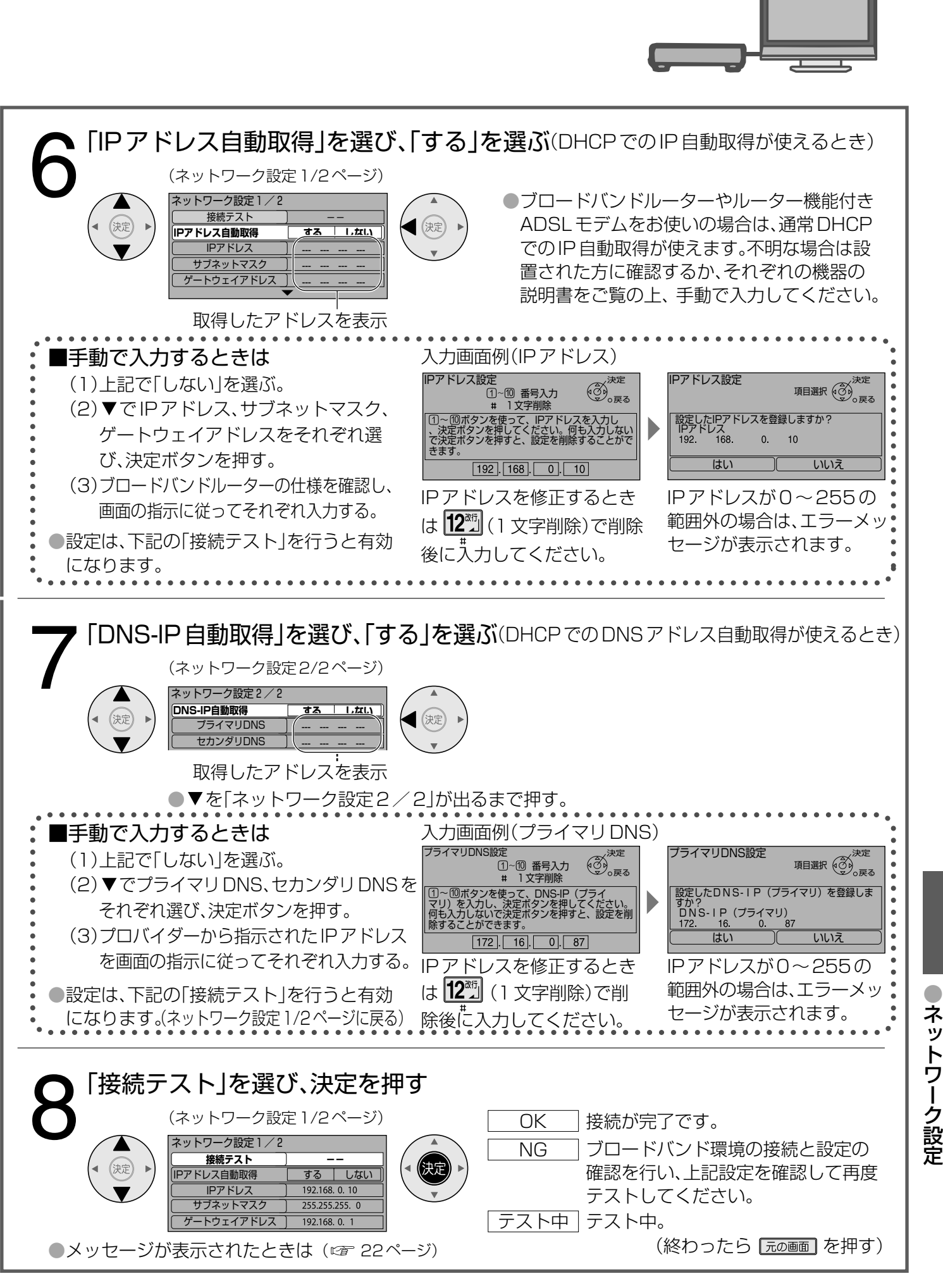

19

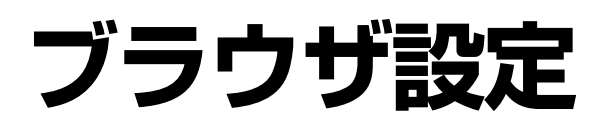

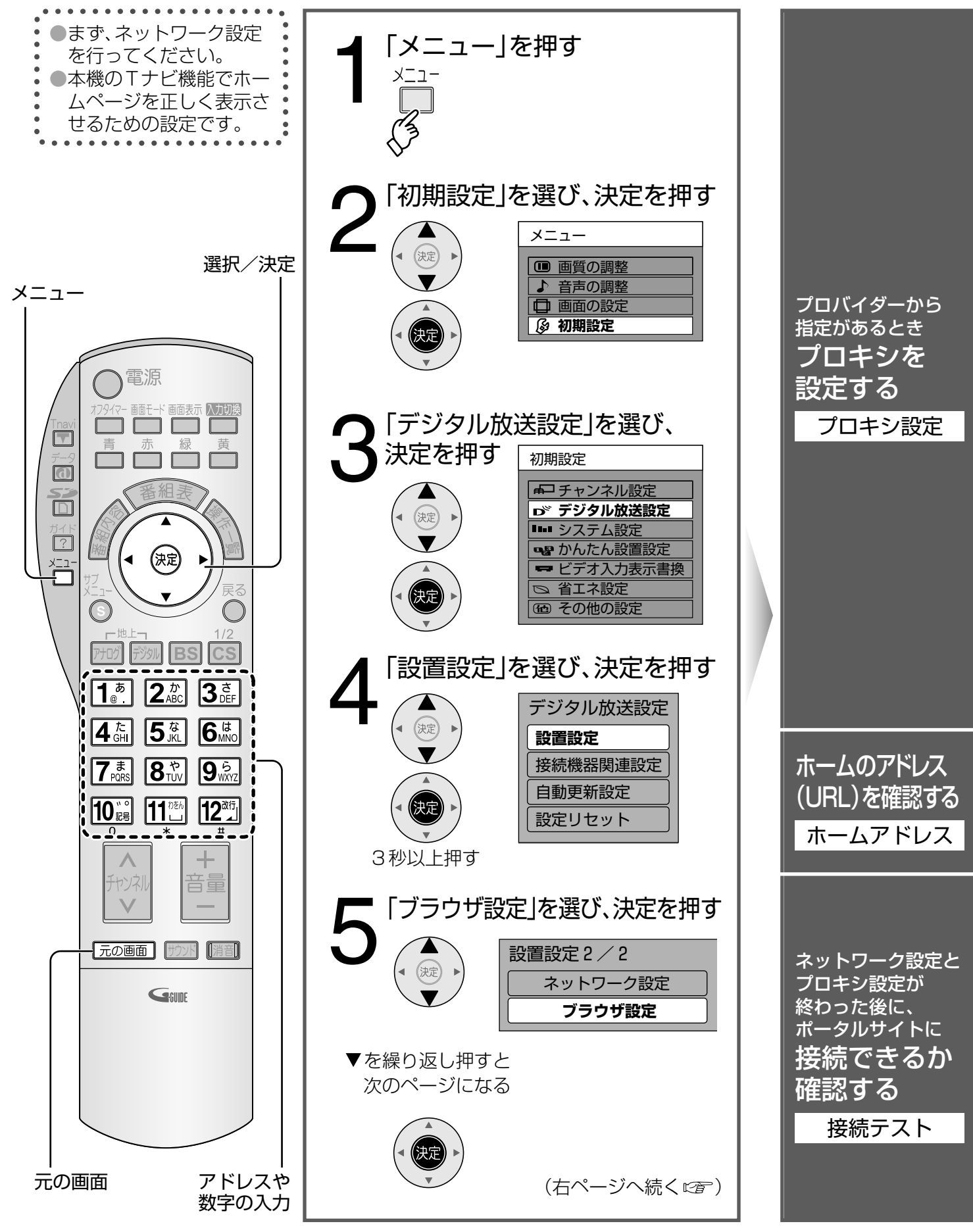

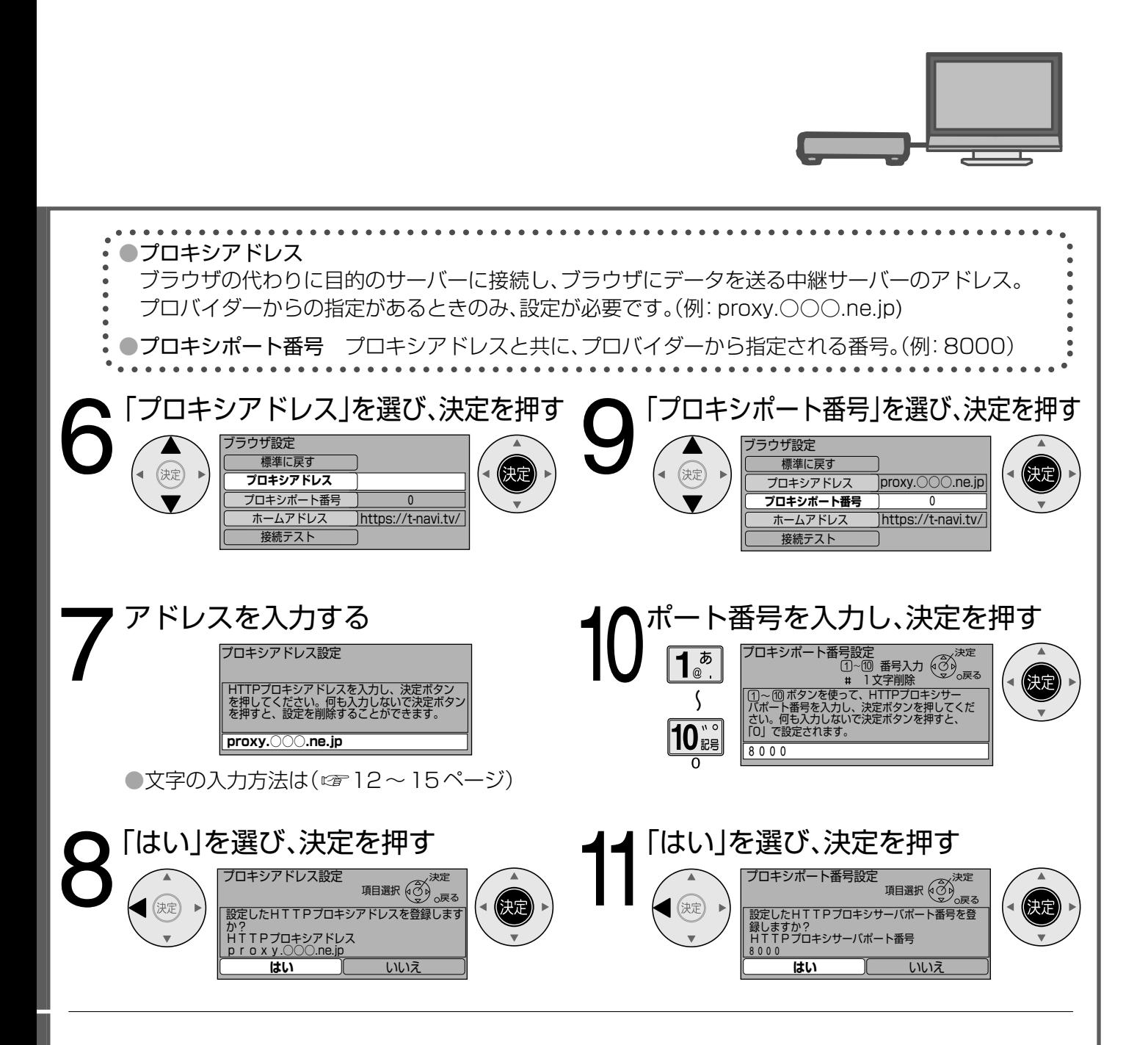

●「ネット操作パネル」( 5ページ)で「ホーム」を選んだときに表示されるページのアドレス(URL)を 確認できます。

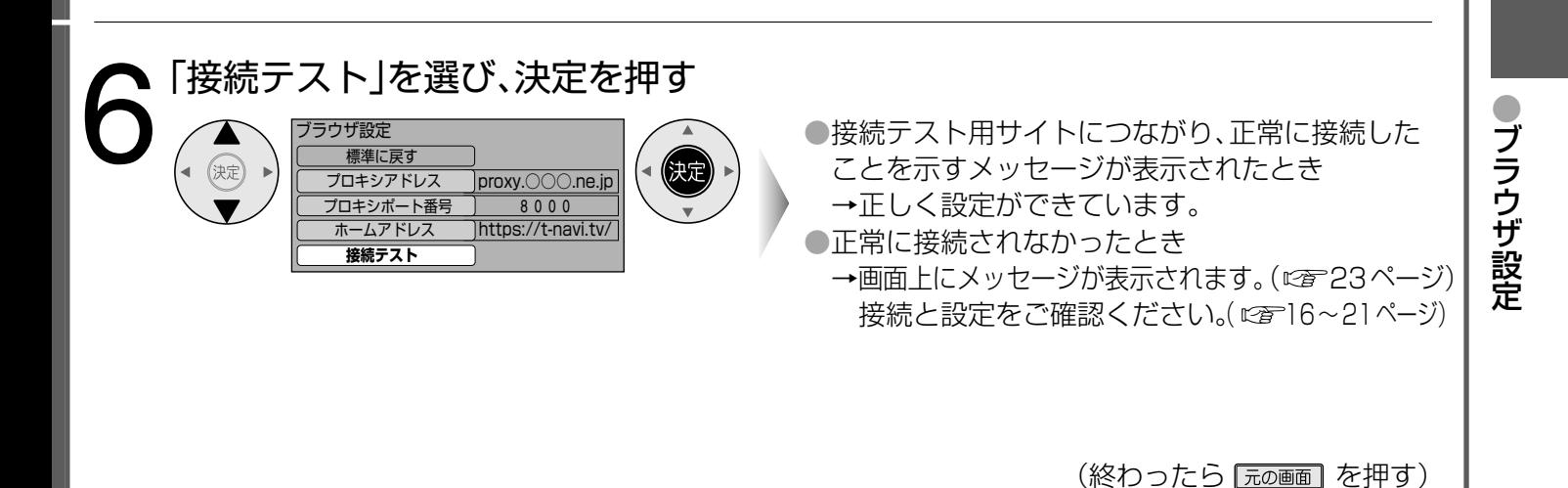

21

## **メッセージ表示一覧**

●ネットワーク設定の接続テストなどでの、主なメッセージとその時の確認項目は、下記の通りです。 ●下記のメッセージが出た場合は、本機とブロードバンドルーターまでの間で問題が発生しています。

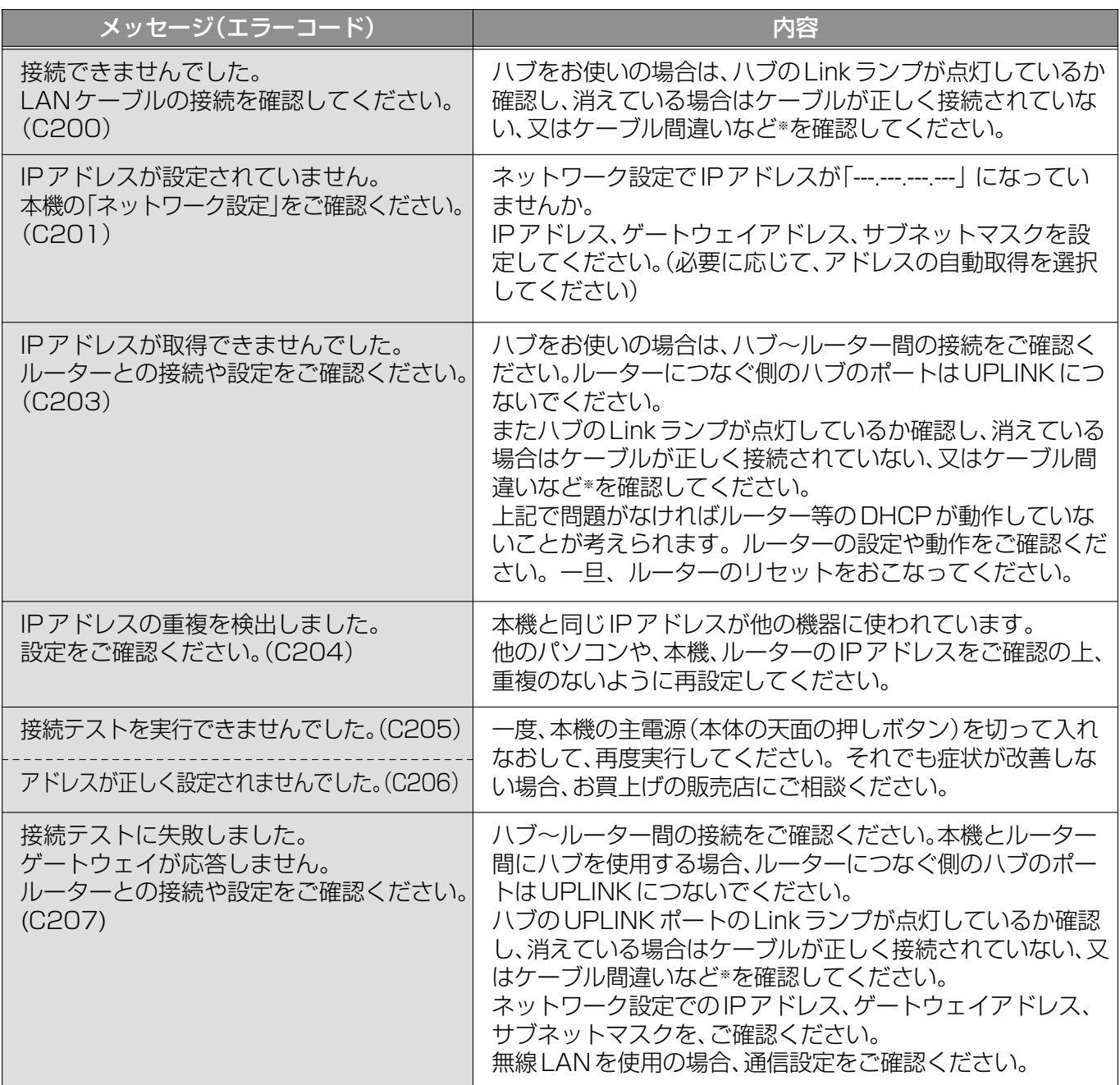

※ケーブル間違いなどの具体例:LANコネクターの接触不良、LANケーブル以外のケーブルの使用、クロスケ ーブルとストレートケーブルの間違い。

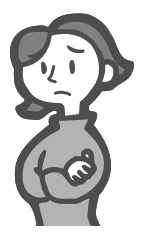

●通信時の主なメッセージと内容は、下記の通りです。

Tナビ接続やデータ放送からお好みページを使った場合に表示されることがあります。

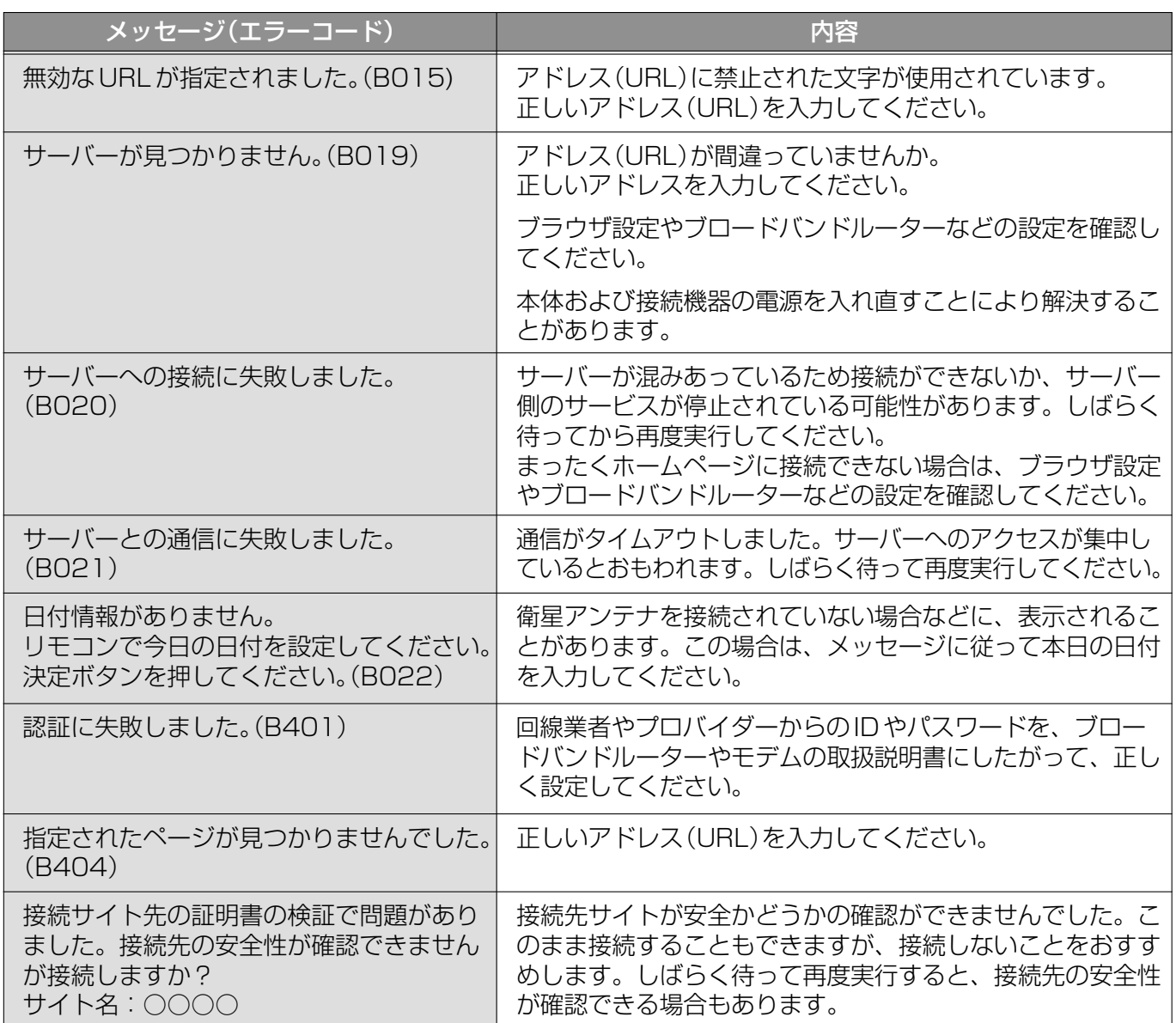

## ブロードバンド環境(ADSLモデムやブロードバンドルーター)のトラブル解決のヒント

●ADSLモデムやブロードバンドルーターの電源を入れなおしてください。

●ADSLモデムの状態を示す表示ランプを確認して、ADSL回線がつながっているかご確認ください。 ※表示ランプの名称はADSLモデムによって違いますので、機器の取扱説明書をご覧ください。 (例:【ADSL】【リンク】【Link】【LINE】【PPP】等)

- ●ホームテレホン、ビジネスフォン、FAX、電話線付きのガスメーターなどをお使いの場合は、 回線業者やプロバイダーなどにご相談ください。
- ●ADSL モデムのPPPoAの設定やブロードバンドルーターのPPPoEの設定内容を確認してください。

ID、パスワード、DNSの設定等をご確認ください。(ADSLモデム、ブロードバンドルーター等の取扱説明書を参照) ●その他、ADSL回線のトラブルは、回線業者やプロバイダーにご相談ください。

(回線業者やプロバイダーの説明書をご覧ください)

 $\bullet$ メ ッ セ

# **Q&A**

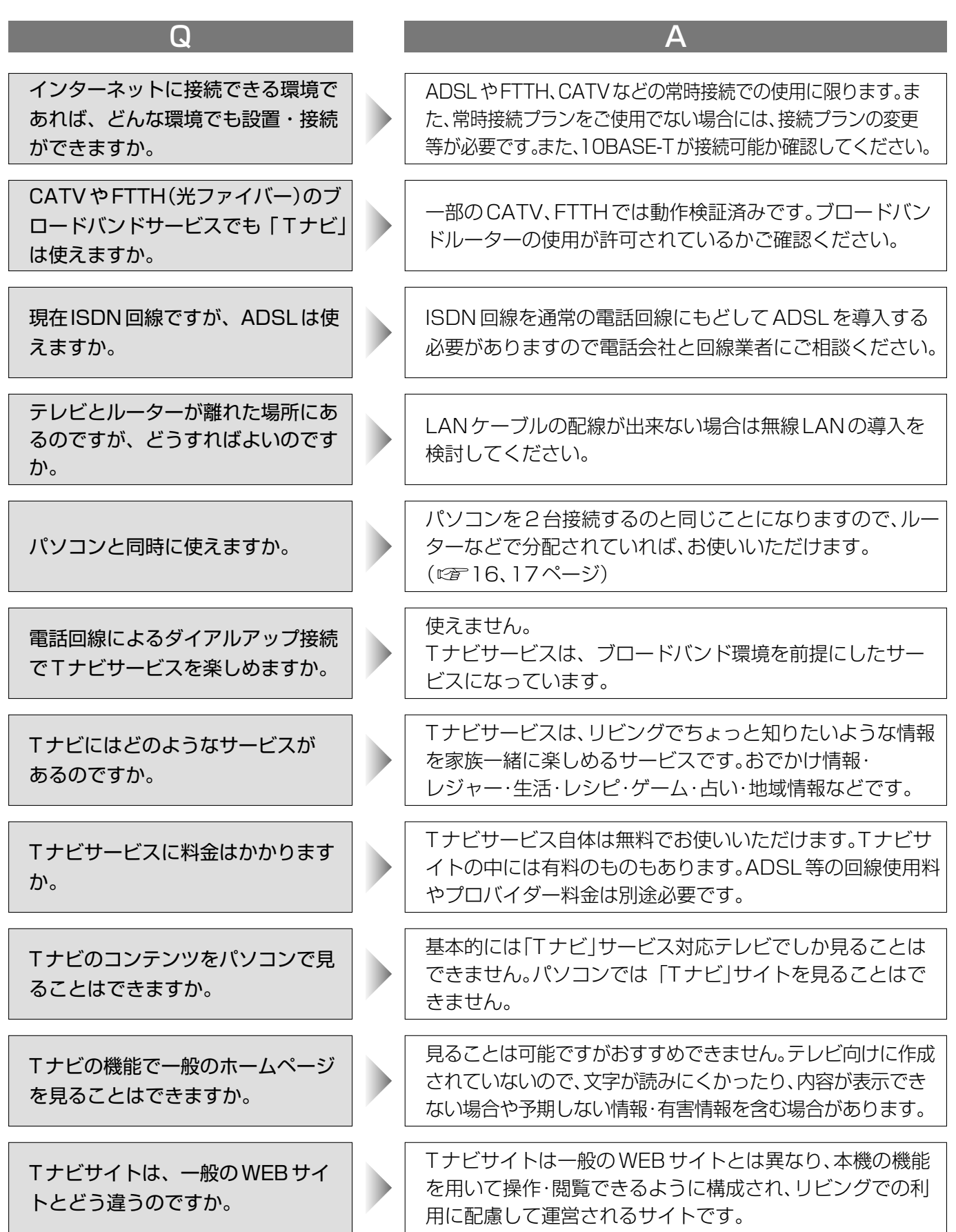

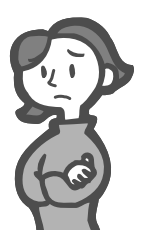

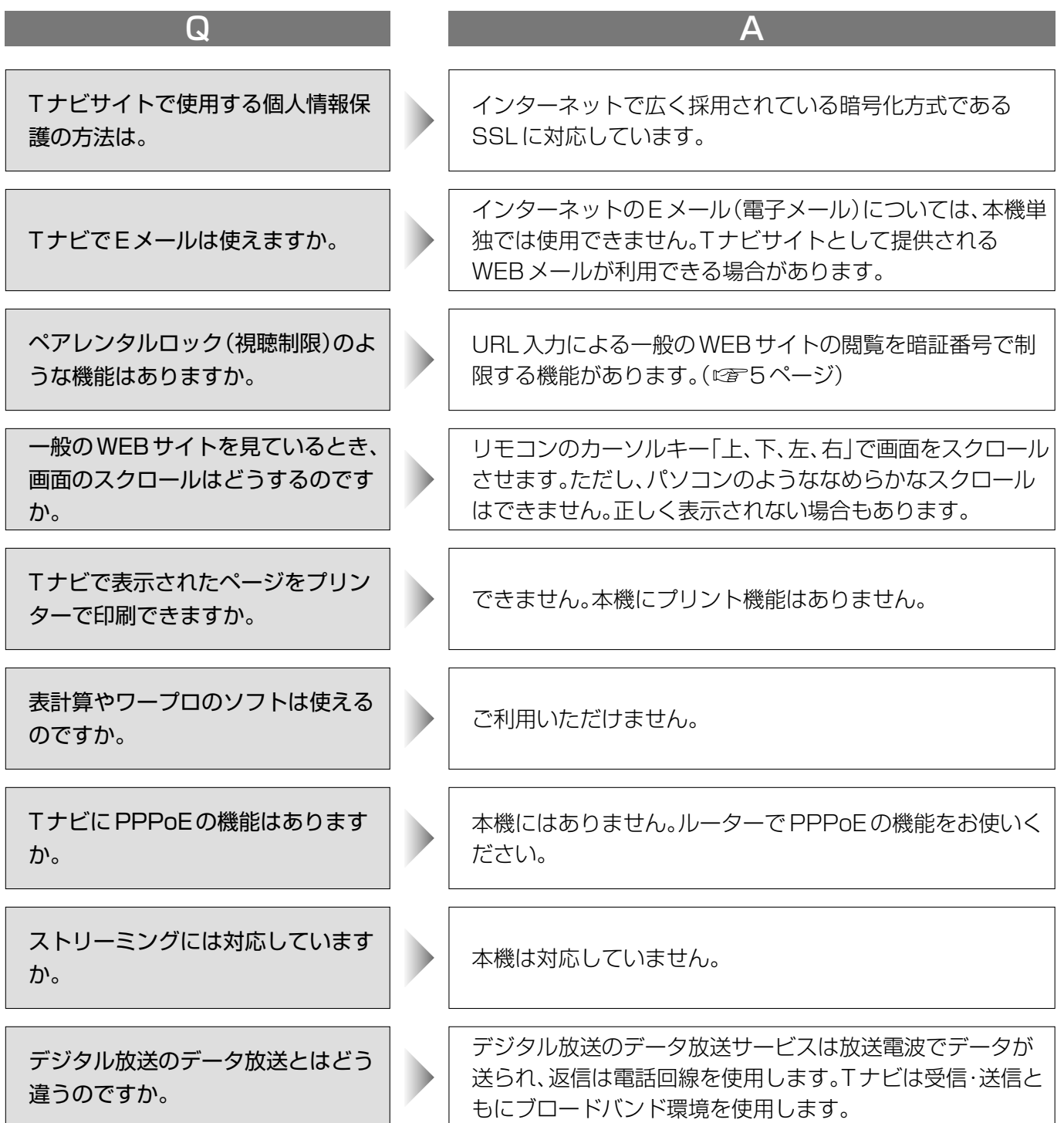

# **用語解説**

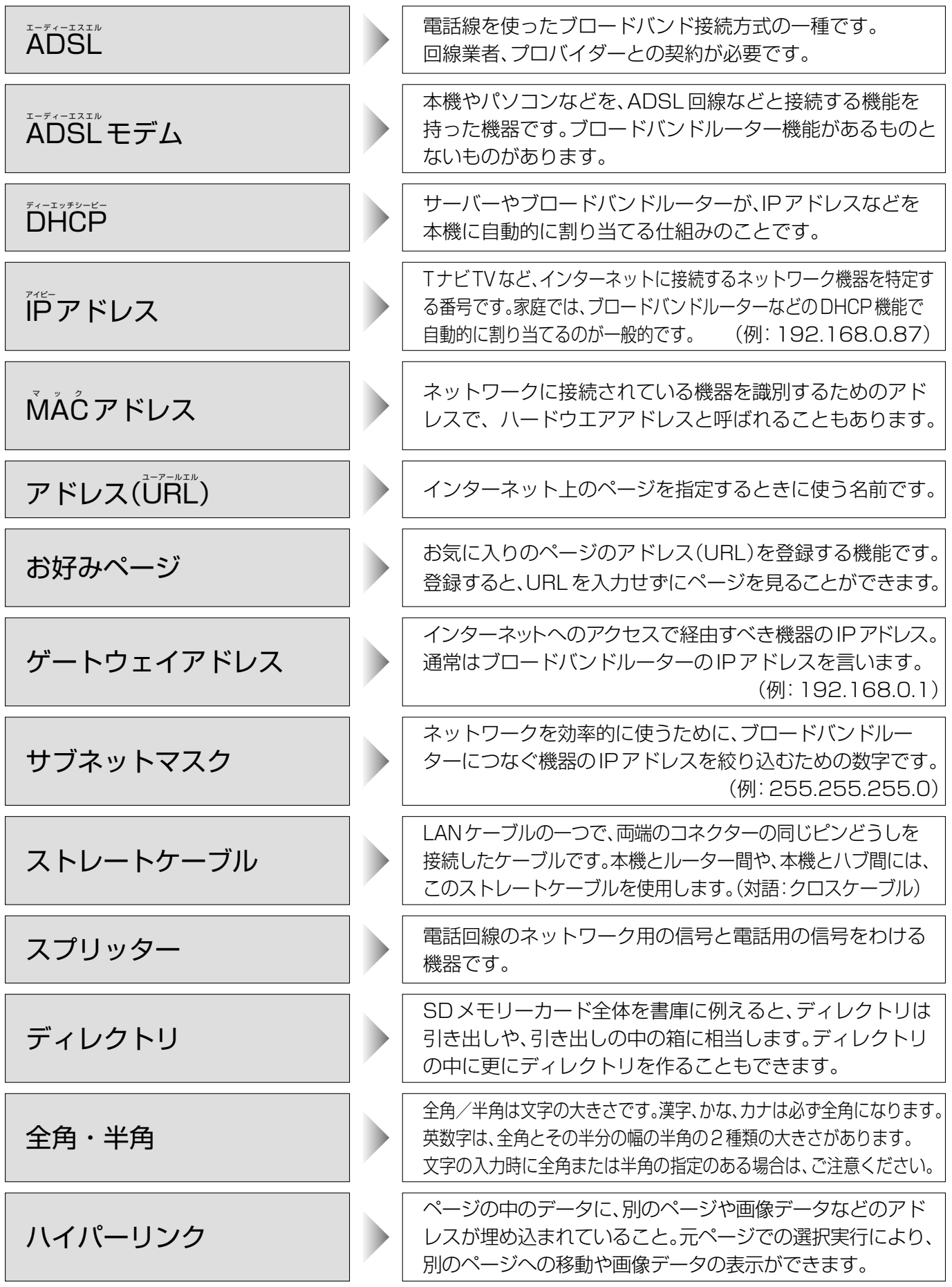

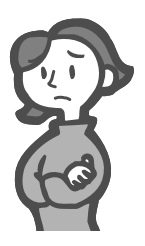

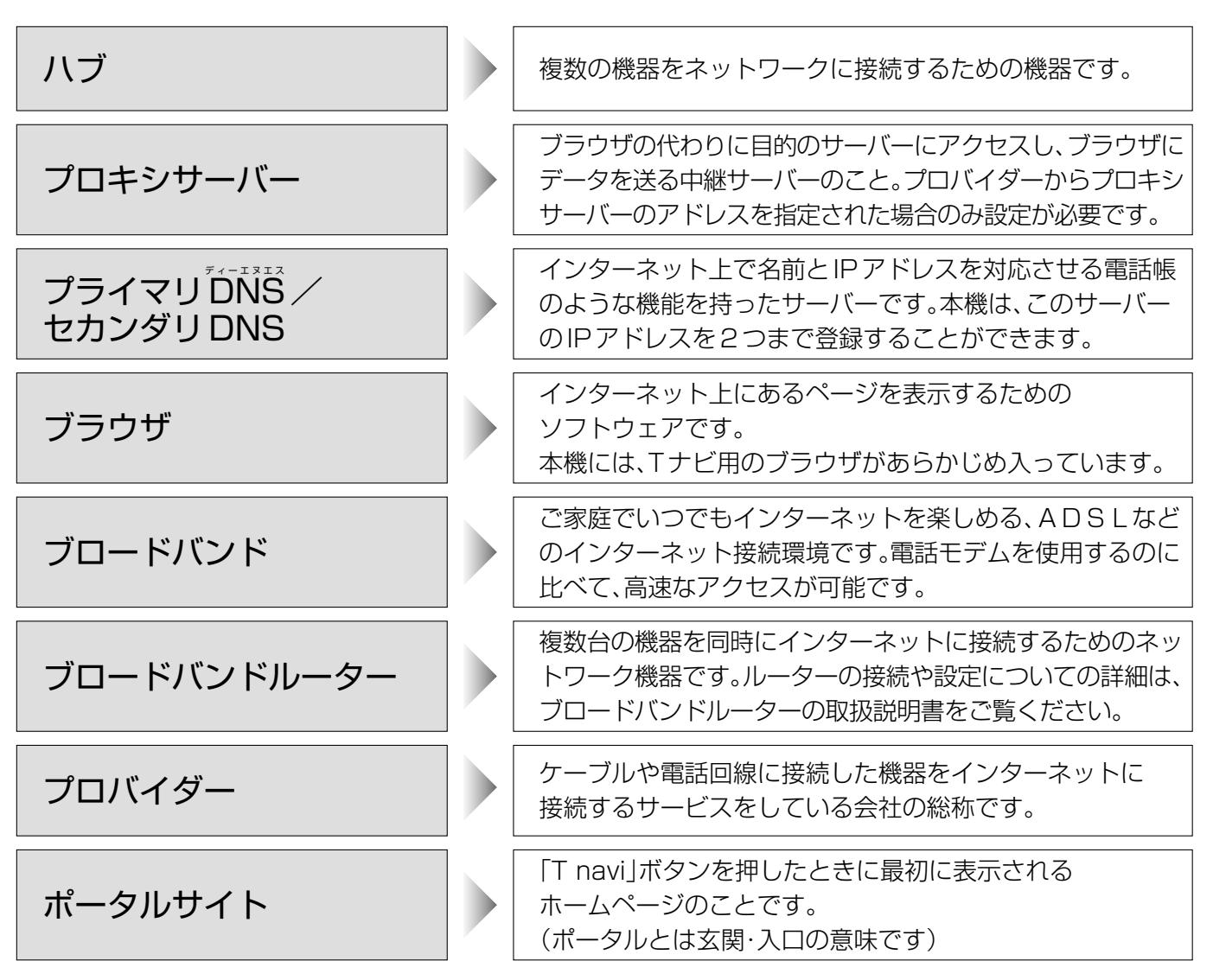

# **ブラウザ仕様**

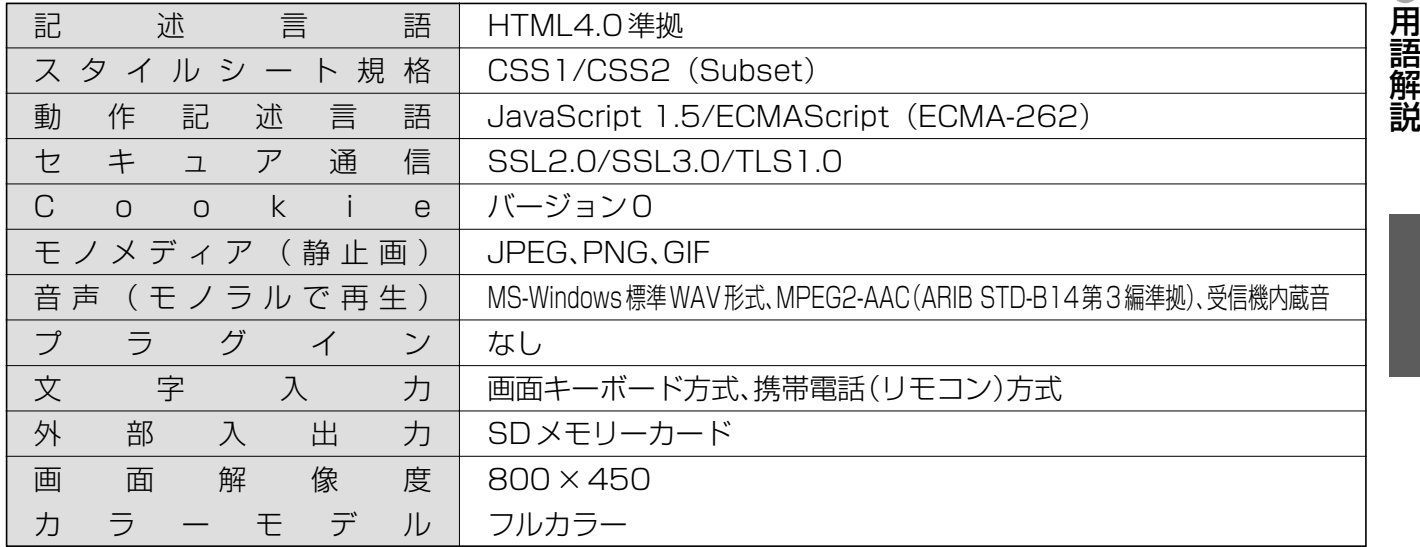

 $\bullet$ ブ ラ ウ ザ 仕 ● 用 語 解 説

様